# **Számítógépek tömeges telepítése, karbantartása és menedzselése**

**DRBL/Clonezilla SE + DRBL-Winroll rendszerrel**

*Ez a dokumentum részleteiben és egészében is szabadon másolható és felhasználható. Minden javító szándékú kritikát, észrevételt és kiegészítést szívesen fogadok.* venczelj69@gmail.com

> Debrecen, 2017. 06. 27. Venczel József

# **Esettanulmány: hogyan készíts fel negyven gépet az érettségire 1 óra alatt**

"Botcsinálta" iskolai rendszergazdaként viszonylag gyakran kell több, akár 40-nél is több gépet telepítenem, újratelepítenem. A viszonylag gyakran, legfeljebb évi 2-3 alkalmat jelent, de vannak olyan gépek is a gépparkunkban természetesen, melyekhez már 2-3 éve sem kellett hozzányúlni a szokásos frissítések kivételével.

Tulajdonképpen mindegy, hogy 40 számítógépről van szó, vagy 140-ről, mert az alábbiakban ismertetett módszerrel tetszőleges számú gépre telepíthetünk elvileg bármilyen operációs rendszert, a hozzá tartozó felhasználói programokkal együtt. Az idő, a rendelkezésre álló image méretétől és a hálózat sebességétől függ, de szerintem nyugodtan mondhatjuk, hogy egy átlagos irodai környezet, a ma talán legelterjedtebb 100 Mbit/s-os hálózatban, simán felmegy az összes gépre legfeljebb egy óra alatt (de inkább jóval kevesebb, akár fél óra alatt is).

### A cél

Minél gyorsabban fel lehessen telepíteni a gépekre az operációs rendszert az érettségihez szükséges alkalmazásokkal együtt, majd központilag menedzselhetővé tenni őket. Azaz automatikusan kapjanak egyedi gépneveket, létre lehessen hozni rajtuk egyedi felhasználókat, egyszerűen és gyorsan fel lehessen másolni a forrásokat az összes gépre (diskless and "pendriveless" and szaladgálásless :) és a fagyasztó funkció is központilag be- illetve kikapcsolható legyen rajtuk. Nem lenne jó, ha az érettségin valaki véletlenül újraindítaná a gépét és elvesznének az addigi munkái. Meg úgy egyáltalán bármilyen utólagos beállítást vagy programtelepítést egyszerre el lehessen végezni az összes gépen.

### Hardware és Software környezet

A címben is szereplő 40 gép két gépteremben van. Hardver szempontból szerencsére teljesen ugyanolyanok. Az operációs rendszer mindegyiken 64 bites Windows 10 Enterprise. Minden gépen van MS Office 2016 és még számos más felhasználói program (Pl. SharePoint Designer 2007, Gimp, IrfanView, CodeBlocks, stb.). Minden, ami az érettségihez szükséges, meg olyan is, ami nem.

Minden gép a Toolwiz TimeFreeze alkalmazással van "fagyasztva", azaz a felhasználók szabadon csinálhatnak bármit, a legközelebbi bejelentkezéskor ugyanaz az asztal és beállítások fogadják őket.

A gépek munkacsoportokban vannak, (egyelőre) nincsenek tartományba léptetve. Egy Debian alapú, Samba fájlszerver szolgáltatja a számukra szükséges szolgáltatásokat. A feladat szempontjából lényegtelen, de a teljesség kedvéért megemlítem, hogy van még egy szerver, ami tűzfal, proxy és tartalomszűrő szolgáltatásokat nyújt. A DHCP feladatát viszont a DRBL szerver látja el. Eredetileg ez is a tűzfalon volt, de hogy ne kelljen trükközni vele, egyszerűbb volt átköltöztetni a most telepítésre kerülő DRBL szerverre.

Ennek a szervernek is egy Debian operációs rendszer lesz az alapja. Én a 8.7 (jessie) verziót használom. Alapból fut tehát rajta egy isc-dhcp-server szolgáltatás, valamint van egy sshd szolgáltatás is. Más semmi. Ja, de! Az ntp szerverem is ez. Erre fogjuk feltelepíteni a DRBL/Clonezilla SE rendszert. Ebben a gépben egyetlen hálózati kártya van, egy ip címmel.

A legtöbb tutorial és maga a telepítő is azt javasolja, hogy legalább két hálókártya legyen a gépben. Az egyik ami kimegy az Internetre, a másik, ami a belső hálózatot szolgálja ki. Ezt nem is értem, hogy miért. Csak egy helyi szolgáltatásról van szó. Mi köze ehhez az internetnek.

A DRBL telepítés közben be tudja állítani a tűzfalat úgy, hogy akár NAT-oljon is a szerver. Én nem szerettem volna, ha ezen a gépen keresztül megy ki az összes gép az Internetre. Mégpedig azért, mert amikor image-et másolok a Clonezilla-val, akkor az jelentős belső hálózati forgalmat generál. Az ntopng szerint, amivel a hálózati forgalmat monitorozom, ilyenkor a 100 Mbit/s-os hálózat 97%-ban leterhelt. Nem tudom mennyiben befolyásolná / lassítaná ez a tűzfal forgalmát, mert nem próbáltam, de logikusnak tűnt, hogy ezt a funkciót egy külön gépen valósítsam meg.

No, ennyit előljáróban, a többit meg majd menet közben.

# **1. A DRBL/Clonezilla SE telepítése**

A DRBL eredeti telepítési útmutatójában (http://drbl.org/installation/02-install-required-packages.php) azzal kezdődik a telepítés, hogy hozzáadjuk a DRBL publikus kulcsát az apt kulcslistájához. Ezt két féle módon is megtehetjük:

wget -q http://drbl.org/GPG-KEY-DRBL -O- | apt-key add -

vagy:

gpg --keyserver subkeys.pgp.net --recv-key 45599AFD

gpg -a --export 45599AFD | apt-key add -

Ezután be kell még illesztenünk az alábbi sort az /etc/apt/sources.list fájlba:

deb http://free.nchc.org.tw/drbl-core drbl stable

vagy egy másik tutorialból:

deb http://drbl.sourceforge.net/drbl-core drbl stable

A DRBL telepíthető egyszerűen a Debian alapértelmezett tárolójából is, de azt a verziót nem sikerült működésre bírnom. Másrészt, így (többé-kevésbe) magyarul fog beszélni a DRBL telepítés és beállítás közben is(nem mintha ennek nagy jelentősége lenne).

Ezután adjuk ki az apt-get update parancsot, hogy frissüljön a csomaglistánk és telepíthetjük a DRBL-t az alábbi paranccsal:

apt-get install drbl

Amikor visszakapjuk a prompt-ot, felkerültek a DRBL és a Clonezilla használatához szükséges csomagok a szerverre.

A DRBL telepítését a drblsrv –i parancs kiadásával indíthatjuk. A –i paraméter az installálást jelöli.

Ez most egy "*Next-Next-Complete*" típusú telepítés lesz, mert akár az Enter gomb nyomorgatásával is végig mehetünk az egészen. Azért nézzük lépésről lépésre!

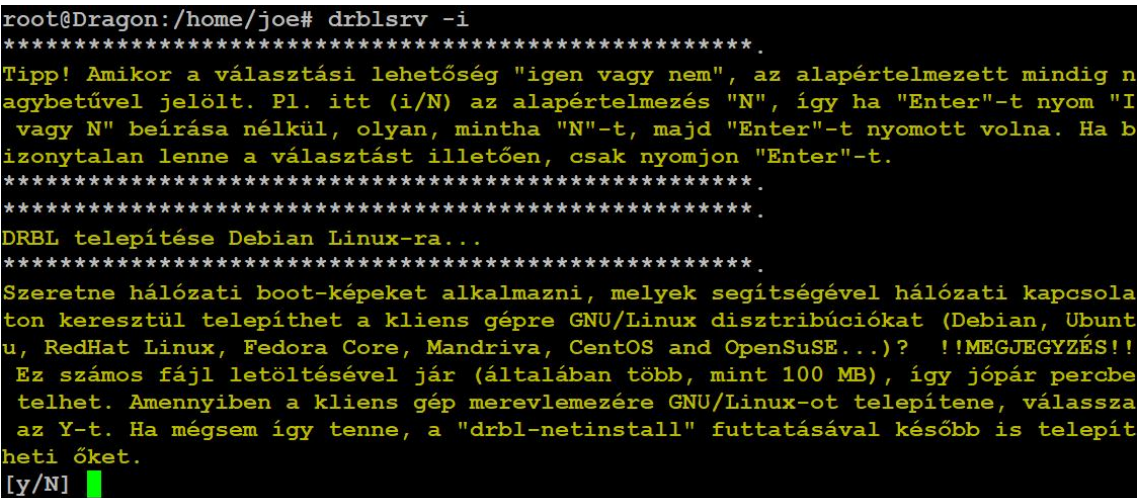

Jelenleg kizárólag Windows munkaállomásokon oktatunk, tehát nem használom ezt az opciót. Enter és tovább!

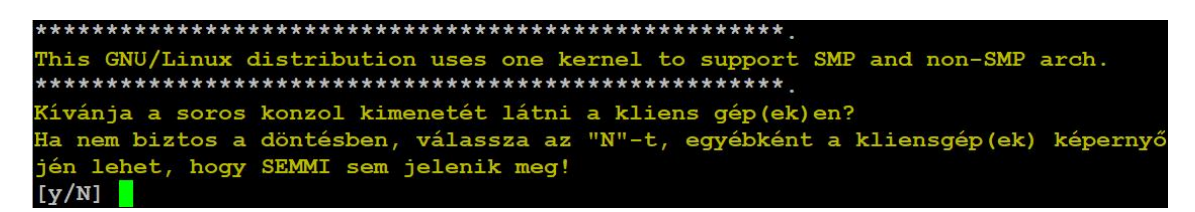

Ezt sem próbáltam még, de valószínűleg azt jelentheti, hogy ha kiadok egy parancsot a kliens gépnek a szerverről, akkor annak kimenete a kliensgépeken is megjelenik (normál esetben csak a szerveren). Számomra nincs jelentősége, illetve ha már választhatok, akkor inkább ne jelenjen meg, mert így akár óra közben is matathatok a gépeken, ha szükség van rá. Pl. simán újra tudom indítani az összes gépet és senki sem fogja tudni, hogy én voltam. Így szoktam érzékeltetni a környezetemmel, hogy pótolhatatlan vagyok :D

Enter és tovább!

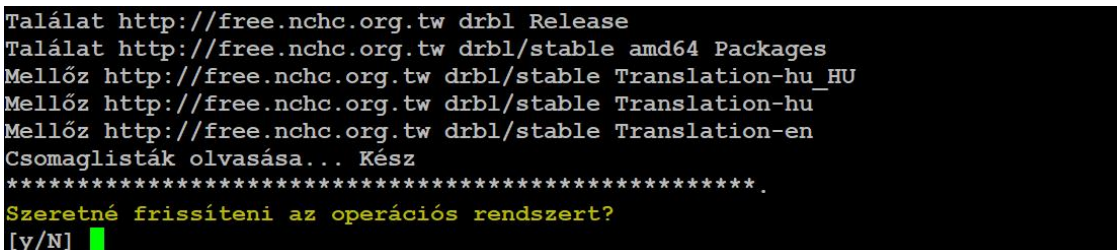

Itt is az "N" opciót választottam, nekem mégis úgy tűnt, mintha frissítette volna. Az bizonyos, hogy ezután le fog tölteni egy nagy rakás csomagot. Enter és tovább!

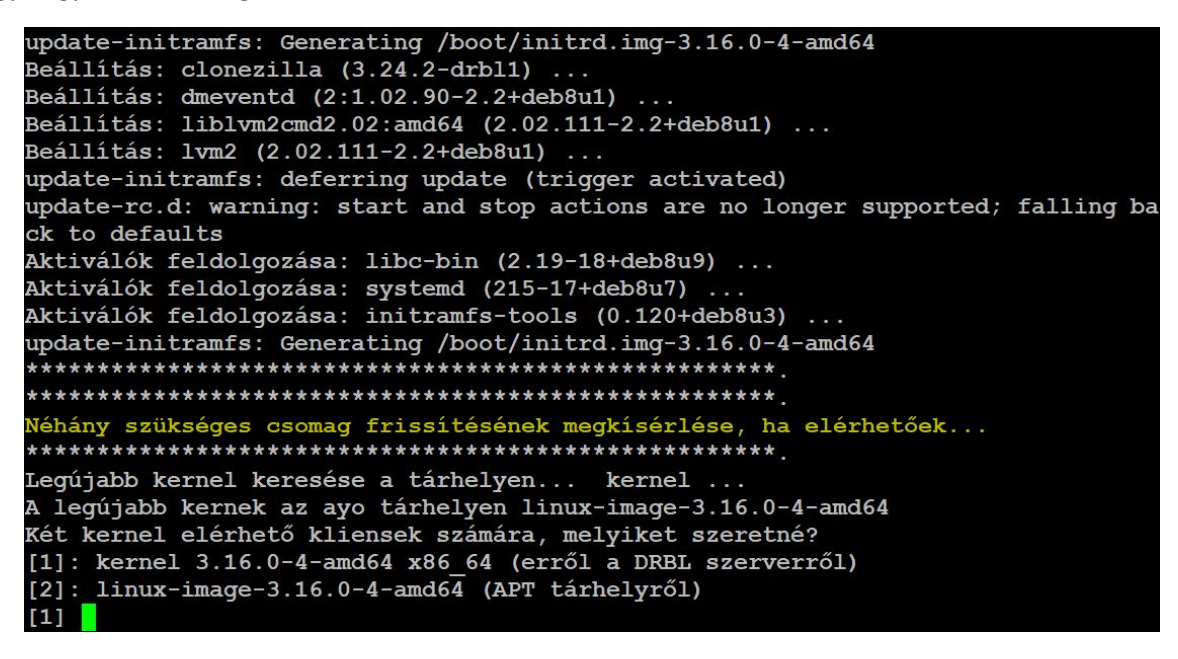

Itt is az "Enter és tovább!" lehetőséget választom, mert nem fognak a kliensek Linux-ot bootolni, úgyhogy mindegy. És tulajdonképpen ennyi. Az Enter billentyű lenyomása után már csak a "Kész!" felirat megjelenésére kell várnunk. Amikor ez megjelenik, a telepítés befejeződött. Jöhet a rendszer konfigurálása!

# **2. A DRBL konfiguráció előkészítése**

Először is, minden munkaállomáson be kell állítani, hogy PXE-ről bootoljanak. Másrészt érdemes azt is beállítani, hogy hálózaton keresztül felébreszthetőek legyenek. Így nem kell körbeszaladgálni minden gépet bekapcsolni a telepítésnél. A szerverről néhány gombnyomással indítható az összes gép, vagy csak azok, amelyeket kiválasztunk.

Ha mindegy, hogy melyik gép milyen ip címet kap, vagy mi lesz a neve a hálózatban, akkor a következő lépések ki is maradhatnak, mehetünk egyből a DRBL konfigurálására. A DRBL ugyanis, a beállítás közben össze tudja gyűjteni a mac address-eket és az automatikusan generált gépnevek előtagjára is rákérdez. A többit meg létrehozza a mac address vagy az ip cím alapján, ahogy nekünk tetszik. Akkor is érdemes ezt az utat választani, ha teljesen új gépekről van szó, melyeken még nincs semmilyen operációs rendszer telepítve. Ha már egyszer megvan az összes mac address, bármikor újra lehet kezdeni a DRBL konfigurálását, nem kell semmit sem törölni, vagy uninstallálni.

Én jobban szeretem, ha magam határozom meg melyik gépnek pontosan mi a neve. Arra fogunk törekedni, hogy egy adott gépnek a MAC adress-e határozza meg a gépnevet és az ip címet is.

Ezért aztán az első dolog a gépek MAC address-ének az összegyűjtése. Én egy meglévő hálózatba vezettem be ezt a szolgáltatást, így könnyű dolgom volt.

Egyik lehetőség, hogy amikor be van kapcsolva minden gép, az nbtscan parancs segítségével összegyűjtjük a hardvercímeket.

Pl.:

nbtscan –e 192.168.64.0/24

Erre az alábbi ábrán láthatunk egy példát. A parancs kimenetét nyilván érdemes egy fájlba irányítani, amit azután tetszés szerint feldolgozhatunk.

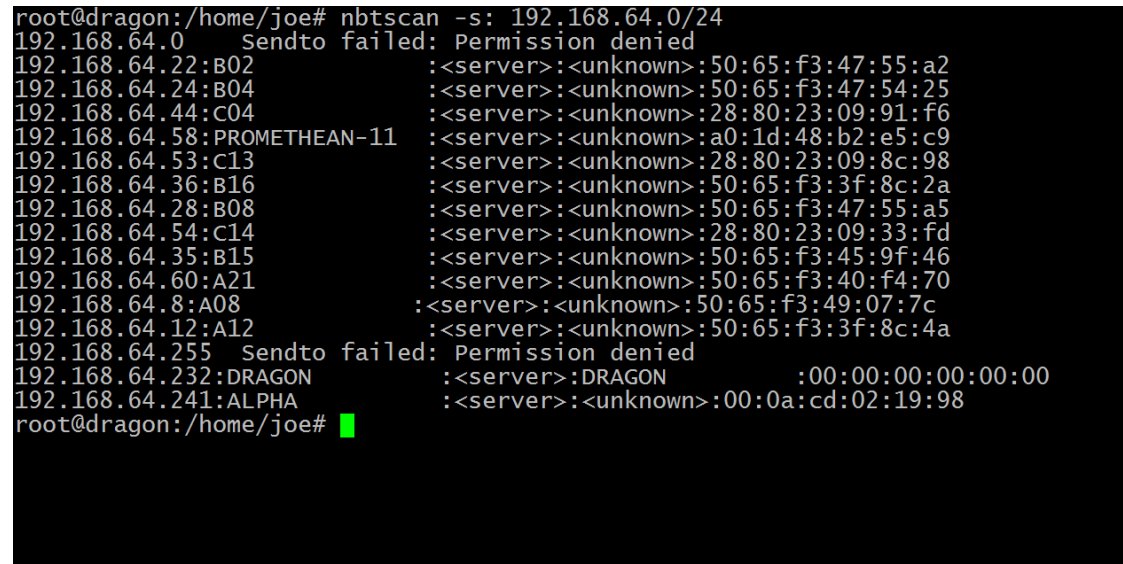

Erre pedig akár valamilyen script-et (pl. Perl) is írhatnánk, mert a reguláris kifejezések segítségével egyszerűen legenerálható az a két fájl, amire később szükségünk lesz. Én azonban már régen csináltam ilyet, ezért inkább átmásoltam Windows-ba és a notepad-ban egyszerű keres-cserél funkciókkal alakítottam át ezt a fájlt a kívánt formátumra. Csak 40 gép és csak egyszer kell megcsinálni, szóval…

Megvannak a MAC address-ek, kezdjünk neki a konfigurálásnak!

# **3. A DRBL konfigurálása**

Ha már van egy működő DHCP szerverünk, akkor mielőtt hozzákezdenénk a DRBL konfigurálásához, érdemes elmenteni az /etc/dhcp/dhcpd.conf állományt. Erre azért van szükség, mert a DRBL kíméletlenül felül fogja írni. Persze, ha mindent jól csinálunk, akkor nem lesz baj, teljesen jó lesz az automatikusan legenerált konfigfájl is.

A gépneveket és az ip címeket be kellene valahogy tenni az /etc/drbl/client-ip-hostname fájlba. Ez a fájl alapból nem létezik, csak egy client-ip-hostname.example fájl. Ebből kell nekünk létrehozni egyet, vagy egy teljesen új, üres fájllal is dolgozhatunk.

A mintafájlban is le van írva a formátum, de mutatok egy példát:

```
# DRBL clients IP-Address HOSTNAME Mapping
# The format is:
# ---------------------
# IP-Address Hostname
# ---------------------
# List them line by line, edit this before you run "drblpush -i".
# *******NOTE********
# 1. The hostname must be unique! Do NOT duplicate them.
# 2. For IP address format, do NOT use something like 192.168.001.010,
# use 192.168.1.10, i.e. do NOT put extra "0" for IP address digits.
# 3. If some client you do not assign here, drblpush will automatically
# create one for you. It is based on the prefix you assing when
# running "drblpush -i"
# 4. Host names may contain only alphanumeric characters, minus signs ("-"),
# and periods ("."). They must begin with an alphabetic character and end
# with an alphanumeric character. "man hosts" for more details.
# 5. This hostname is not FQDN (Fully Qualified Domain Name), it's just Unix host
#
# Example:
# 192.168.1.1 tux
# 192.168.51.1 forge
# 192.168.51.2 Tiger
# 192.168.1.10 Lion
192.168.64.1 A01
192.168.64.2 A02
192.168.64.3 A03
```
Tehát lényegében fel kell sorolni az ip címeket és a gépneveket egy-egy sorban. A címben 40 gépről írtam ugyan, de én csak 3 géppel fogom megmutatni a rendszer működését. Remélhetőleg bárki ki tudja egészíteni több gép adataival is, akármennyiről is van szó.

A MAC address-eket is fel kell sorolni egy másik fájlban. Ennek legyen a neve mondjuk macadr-eth0.txt

Jó nevet találtam ki? Az az igazság, hogy a különböző tutorialokban, amiket végigolvastam, hasonló neveket adtak, ezért hogy profinak tűnjek, én is megtartottam. Egyébként akár teperto.txt is lehetne, csak jegyezzük meg hová mentettük, mert konfigolás közben szükségünk lesz rá (én a saját mappámba tettem: /home/joe).

Álljon itt egy kis példa tanúbizonyságul a jövő nemzedékének:

50:65:f3:4a:c3:8f 50:65:f3:47:55:90 50:65:f3:49:06:ed

Mint látható, egyszerűen csak a MAC address-ek vannak felsorolva benne, semmi extra.

Ha már abból indultunk ki, hogy pontosan meg szeretnénk határozni minden gépnek a nevét, akkor arra oda kell figyelni, hogy a client-ip-hostname fájlban és a macadr-eth0.txt fájlban meg kell egyeznie a gépek sorrendjének. Mivel én ugyanabból a fájlból hoztam létre mindkettőt, nálam ez nem jelenthet gondot.

Most pedig végezzük el a beállításokat! Adjuk ki a "drblpush -i" parancsot!

```
root@Dragon:/home/joe# drblpush -i
******************
                       *************************
Tipp! Amikor a választási lehetőség igen/nem, az alapételmezett mindig nagybetűs
 Pl. (i/N) esetén, az alapértelmezés "N", így ha "Enter"-t nyom, olyan, mintha
az "N"-t választotta volna. Ha bizonytalan lenne a választást illetően, csak nyc
mion "Enter"-t.
DRBL szerver számára telepített csomagok keresése...Ez számos percbe is telhet..
A DRBL szerverhez telepített csomagok keresése befejeződött.
Az interaktív mód lehetővé teszi adatok továbbítását a DRBL környezetének.
       Adjon meg DNS domaint (mint pl. drbl.sf.net):
[csoki.lan]
```
Az első dolog, amit meg kell adni, egy domain név. Nálam egyelőre még nincsenek tartományban a gépek, ezért nem annyira lényeges, de be van állítva, gondolván a jövőre.

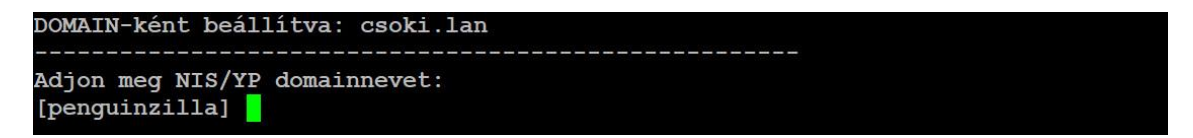

Nálam nincs ilyen szolgáltatás, úgyhogy ezt hagytam az alapértelmezés szerinti értéken.

Igazság szerint ebben a programban olvastam először erről a szolgáltatásról, ezért rákerestem, akit érdekel itt találhat róla bővebb információt: [https://hu.wikipedia.org/wiki/Network\\_Information\\_Service](https://hu.wikipedia.org/wiki/Network_Information_Service)

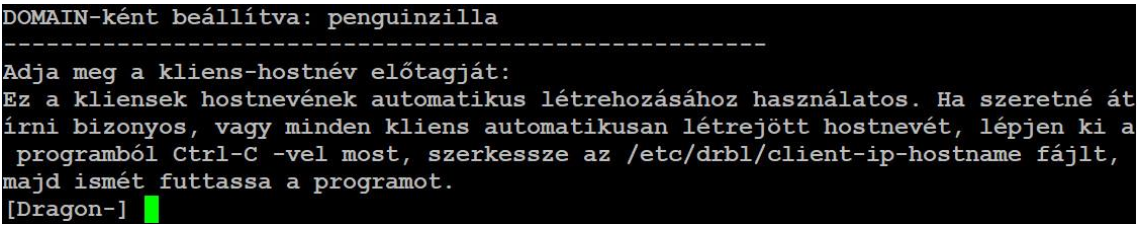

Mi már beállítottuk korábban, hogy melyik ip címhez milyen gépnév tartozzon, így ezzel most nem kell foglalkoznunk (ezt tettük bele az /etc/drbl/client-ip-hostname fájlba). Csak nyomjunk egy Enter-t!

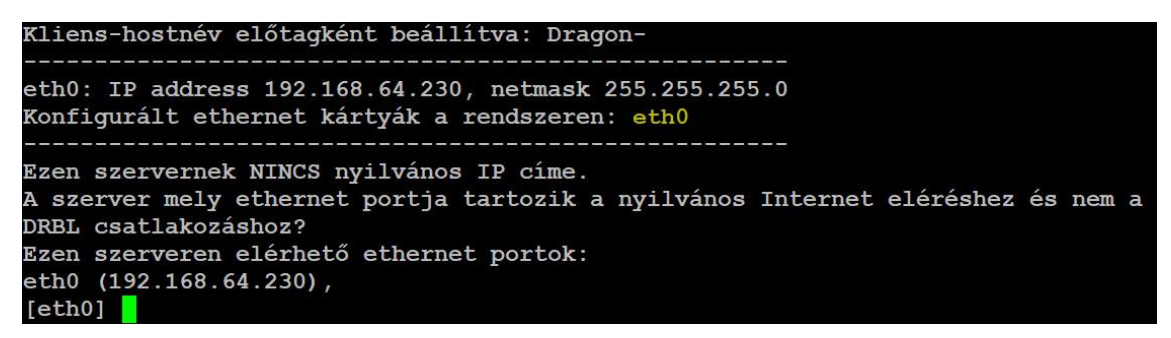

Az én szerveremben csak egy hálózati kártya van, így maradok az alapértelmezett értéknél. Enter!

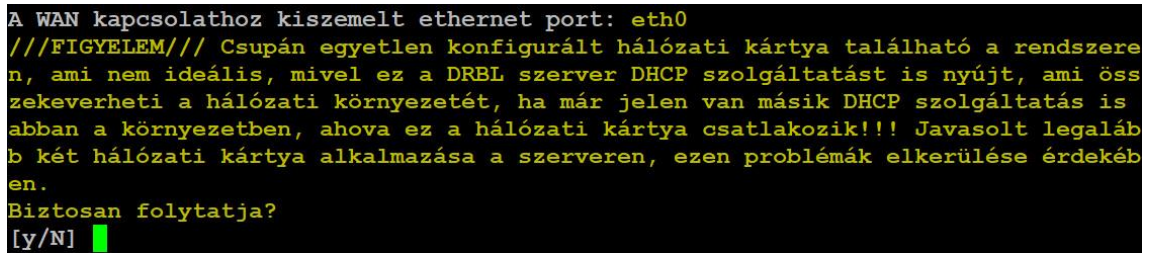

Még ilyet!? Nem szeretem, ha egy gép okoskodik! Mindenki nyugodjon meg, én már egy éve így használom, nem fog összekeveredni semmi. Azért persze felhívom a figyelmet arra, ahogyan korábban már írtam, nálam ugyanezen a szerveren van a DHCP szolgáltatás. Ha valakinél nem így van, akkor Ő kicsit kezdhet aggódni… Nyomjunk nyugodtan "y"-t és folytassuk!

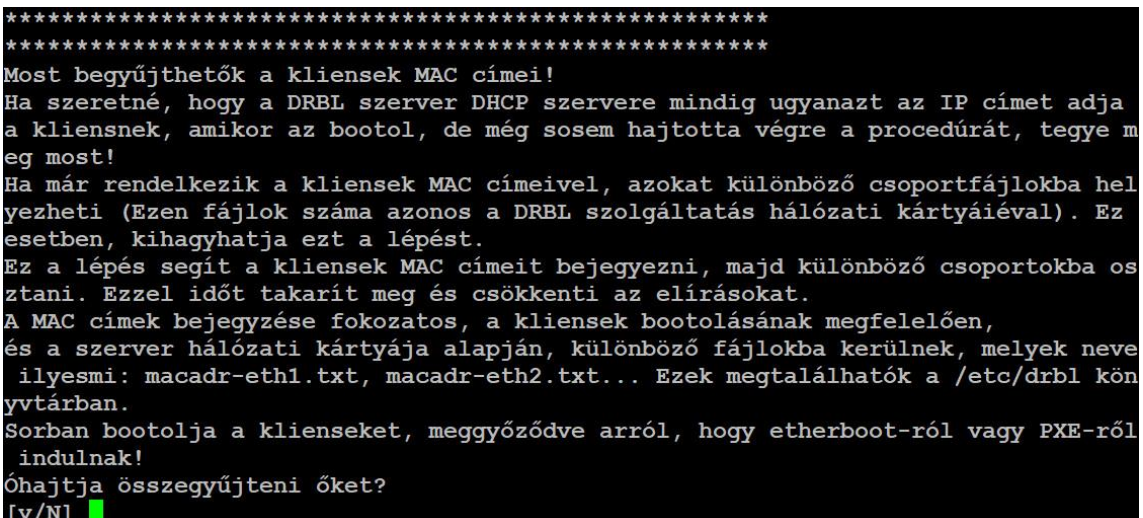

(No, innen vettem a fájlnevet.) A DRBL a hálózatról önállóan is össze tudná gyűjteni a MAC address-eket, de ezt mi már megtettük. Itt tehát a válasz "N".

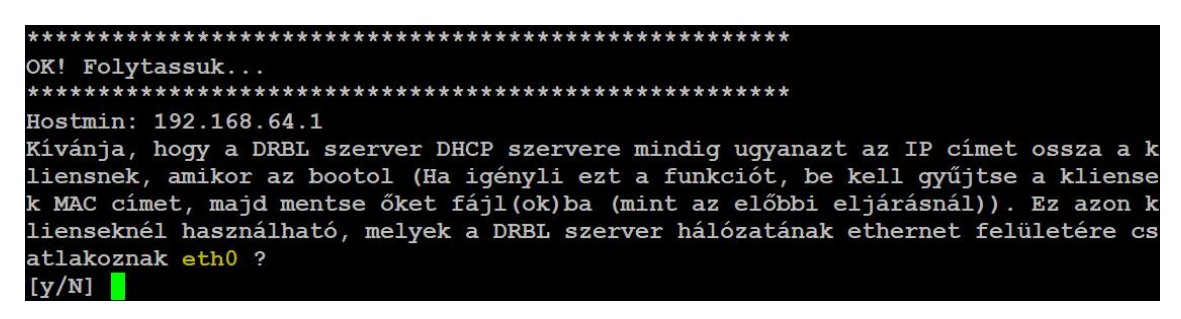

Ok, hát én ezt igencsak kívánom, úgyhogy a válaszom "yes"!

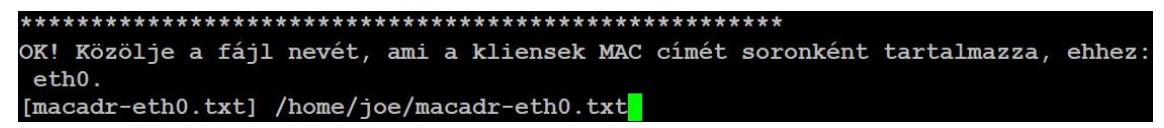

Most pedig adjuk meg annak a fájlnak a nevét, amiben a gépek MAC address-ei találhatóak! Tudjátok! Tepertő! :D

Mi a legkisebb szám, amit az IP utolsó számsoraként használna (azaz d legkisebb értéke az a.b.c.d IP címben) az ezen ethernet portra kapcsolódó DRBL kliensekhez eth0.  $11$ 

Elfogadom az 1-et, jó az nekem.

A beállított fájlnév "macadr-eth0.txt". A kliensek száma ebben a fájlban 61. Beállítjuk a DRBL szerver hálózatának ethernet felületéhez csatlakozó kliensek I D címét eth0 A megadott MAC-cím fájl alapján, a DRBL szerver hálózatának etherne felületére kapcsoló kliensek IP címe eth0 mint: 192.168.64.1 - 192.168.64.61 Elfogad ? [Y/n]

Na, most lebuktam! Nálam sem 40 gép van ám, hanem picit több…

Ellenőrizzük, hogy eddig mindent jól állítottunk-e be! Aztán had szóljon!

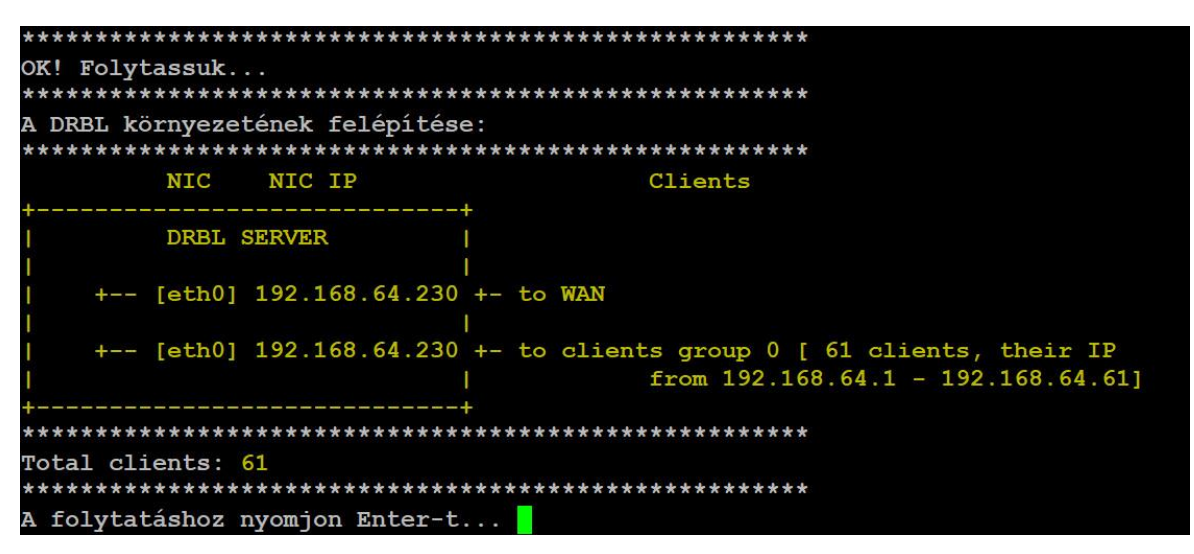

Kapunk egy szép karakteres grafikát az eddig megadott beállítások ellenőrzésére. Ez fontos, mert a DHCP szerver beállításait ennek megfelelően fogja elvégezni. Ha minden rendben, úgy van, ahogy gondoltuk, akkor nyomjunk Entert, aztán jöjjön, aminek jönnie kell!

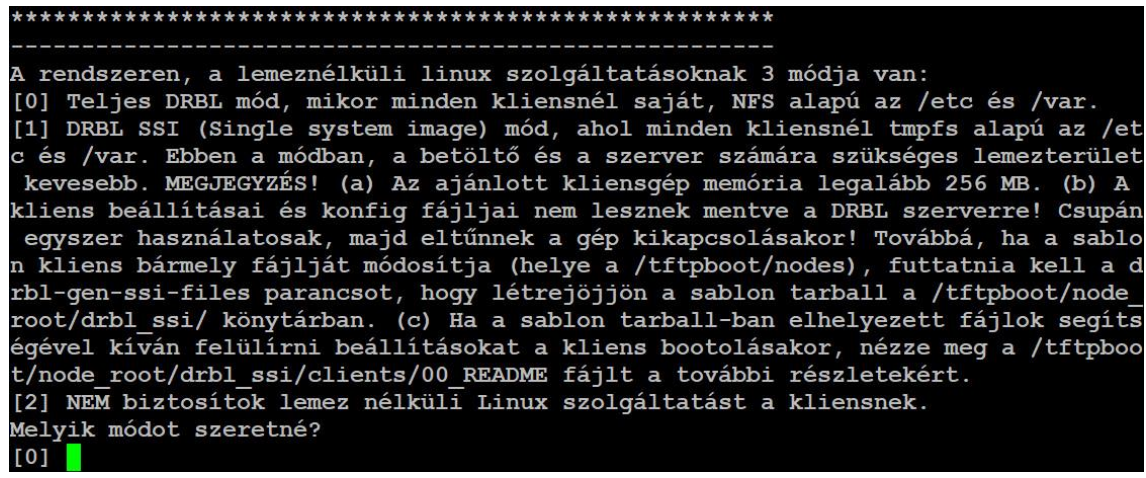

El kell döntenünk gyorsan milyen módon biztosítunk lemez nélküli Linux szolgáltatást a kliensek számára. Én leginkább sehogy, ezért a 2-t választom, de lehet vele kísérletezni.

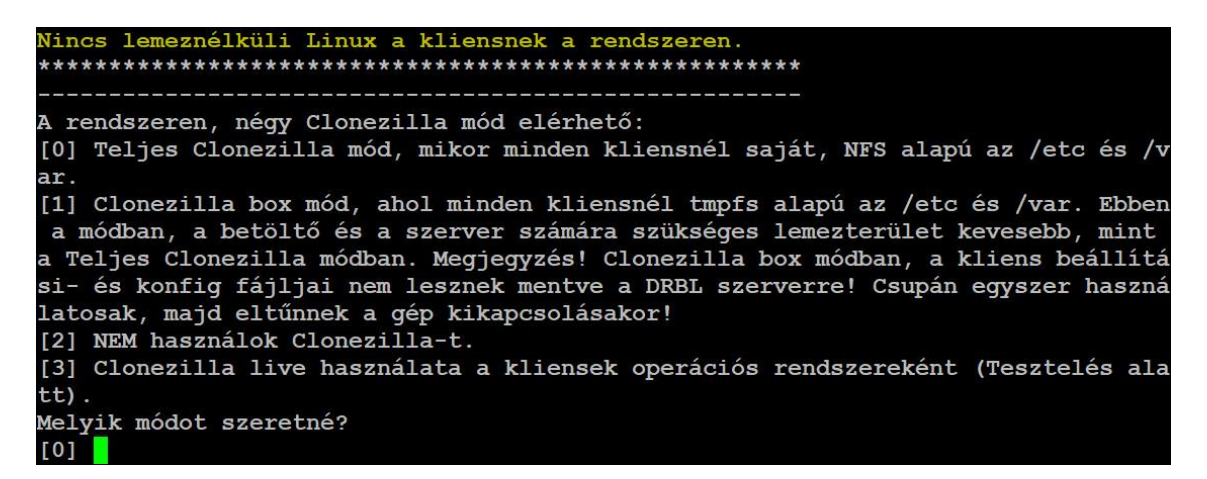

Igazából nem tudom miért, de én a teljes módot használom. Amúgy is van helyem bőven. Tehát Enter és mehetünk tovább.

```
A teljes Clonezilla mód beállítva!
A CPU architektúra klienseknek, Clonezilla feladat futtatásához: i386
         -------------------
                        -----------------
Clonezilla használatakor, a szerver mely könyvtára tárolja a mentett képet (Absz
olút útvonalat használjon és NE az /mnt/, /media/ vagy /tmp/ alatt jelölje ki)?
[/home/partimag] /home/clonezilla
```
Az egyik tutorial-ban, amit olvastam, a /home könyvtárban létrehoztak egy clonezilla nevű mappát és abba kerültek az image-ek. Ez nekem szimpatikus megoldás, ezért ezt adtam meg.

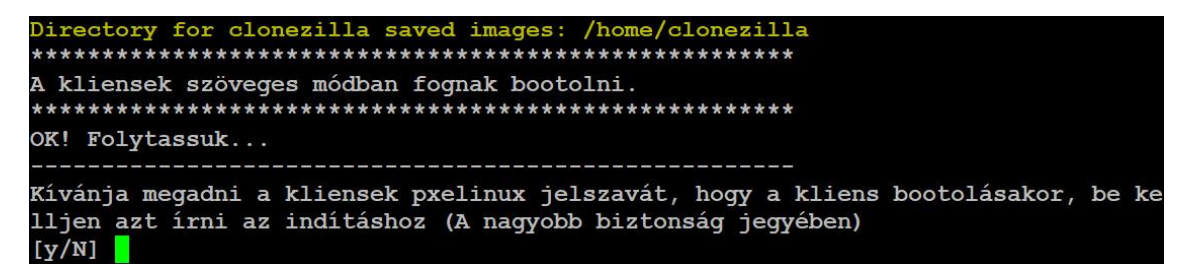

Nem adok a biztonságra, menjünk csak tovább! Enter!

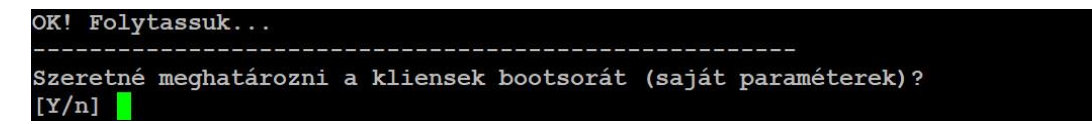

Nem jut eszembe semmi különleges paraméter. Ha valakinek van valami jó ötlete, szóljon! Most csak N és Enter! Már nem sok van hátra, mindjárt befejezzük, úgyhogy folytassuk!

Szeretne grafikus hátteret a kliensek bootolásakor a PXE menühöz? Megjegyzés! Ha grafikus PXELinux menüt használ, a kliens boot problémái esetén i szöveges módba válthat a "switch-pxe-bg-mode -m text" parancs futtatásával.  $[y/N]$ 

Nem flancolunk, maradunk a karakteres bootmenünél! Enter!

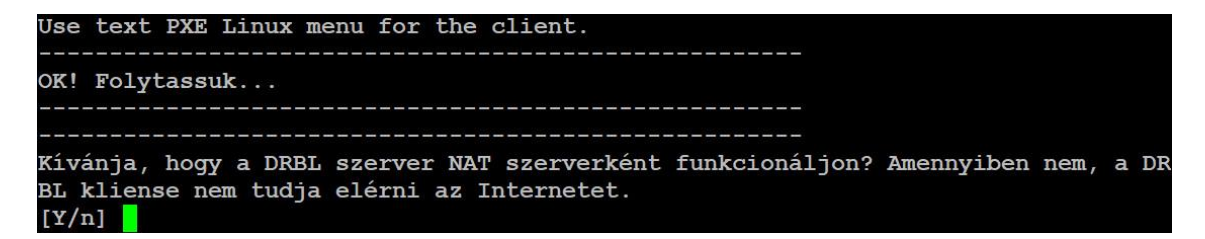

Én a magam részéről nem szeretném, mert a kliensek így is el tudják érni az Internetet, ezt én jobban tudom! A válaszom tehát "N". Ettől függetlenül azonban, ahol más hálózati konfiguráció van, lehet hogy érdemes megfontolni ezt a funkciót.

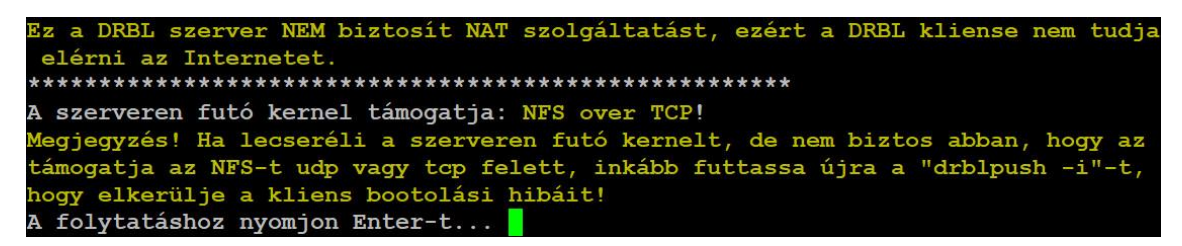

Na, már majdnem kész vagyunk! Nyomjunk Enter-t és hajrá!

The calculated NETWORK for eth0 is 192.168.64.0. Minden kész a fájlok rendszerre való alkalmazásához! Folytatja? .<br>Figyelem! Ha folytatja, a tűzfalszabályok felülíródnak a telepítés folyományakén ŧΤ Az eredeti szabályok az iptables.drblsave fájlba, a rendszer konfig könytárában (/etc/sysconfig vagy /etc/default) kerülnek mentésre.  $[Y/n]$ 

Most már TÉNYLEG majdnem készen vagyunk. Y és Enter!

```
OK! Kezdjük!
Some files are found in /usr/share/drbl//prerun/drbl/. Run them first...
Checking the necessary disk space... done!
Copying the config file to /etc/drbl... done!
Backup the original /etc/hosts as /etc/hosts.drblsave... done!
Generate the /etc/hosts...
donel
Cleaning the stale files of the diskless nodes if they exist... done!
The version number for your GNU/Linux: DBN8.8
Keeping the old common root files if they exist...
Keeping old nodes if they exist...
Creating common root files... This might take several minutes....Generating loca<br>le_en_US.UTF-8 by: localedef -f UTF-8 -i en_US en_US.UTF-8... done!
```
Anno, pályám elején, az egyik Peter Norton könyvben szerepelt a következő felszólítás: "Akkor most vegyük fel a varázssipkát!" (bizony, én már ilyen öreg vagyok, hogy ilyenre is emlékszem). Én ehelyett egy bűvöskockát javasolnék és rakjuk ki vagy 600-szor, mert a telepítés a kliensek számától és a szerver teljesítményétől függően több percig is eltarthat…

```
Használja a "dcs" -> clonezilla-start -ot a Clonezilla szolgáltatás indításához
ha szeretné, hogy a kliens bootolásakor legyen Clonezilla menü
No hidden label Clonezilla-live was found! Skip it.
No hidden menuentry with ID clonezilla-live-client found! Skip it.
Some files are found in /usr/share/drbl//postrun/drbl/. Run them now...
Enjoy DRBL!!!
http://drbl.org; http://drbl.nchc.org.tw
Ha szeretné, most újraindíthatja a DRBL szervert, hogy meggyőződhessen, minden k
észen áll... (Nem feltétlen szükséges, csak lehetőség)
                     . . . . . . . . . . . . .
A DRBL szerver készen áll! Kliensgépek beállítása PXE-ről bootolásra. (Részletek
ért tekintse meg a http://drbl.org honlapot)
U.I. A konfig fájl ide lett mentve: /etc/drbl/drblpush.conf. Ezért, ha a drblpus
h-t újfent ugyanolyan konfiggal futtatná, megteheti így is: drblpush -c /etc/drb
l/drblpush.conf
root@Dragon:/home/joe#
```
Végre megjelenik a fenti képernyő! Elkészültünk!

### Hibalehetőség

Amikor először telepítettem a DRBL-t, nekem berakott a dhcpd.conf fájlban a DNS szerverek sorába ipv6-os címeket is (nemtommér, azóta se csinált soha ilyet), így viszont nem indult el az isc-dhcp-server. Ezt telepítés közben megfelelő hibaüzenettel jelzi is a rendszer, de ha közben kockázunk…

Érdemes tehát telepítés után ellenőrizni, hogy a dhcpd szolgáltatás rendben elindult-e.

Ha előfordulna ilyen, akkor ezeket a címeket egyszerűen ki kell törölni és elindítani az isc-dhcp-server szolgáltatást.

A szervert most kicsit félretesszük, a munkaállomásokkal fogunk foglalkozni.

# **4. A DRBL-Winroll telepítése**

Most fogjunk egy munkaállomást és telepítsük kedvünk szerint! Erről a legelején már írtam, nálam Win10 van, Office 2016, … stb. Tegyük meg a megfelelő beállításokat (pl. dátum és pénzformátum beállítása, ha szükséges, … stb.) és utána kezdjünk neki a DRBL-Winroll telepítésének!

Mindenek előtt töltsük le a DRBL-Winroll legutolsó, stabil verzióját a következő címről:

https://sourceforge.net/projects/drbl-winroll/files/stable/

Ez a leírás készítésekor az 1.7.2-248 volt.

Majd futtassuk a telepítőt!

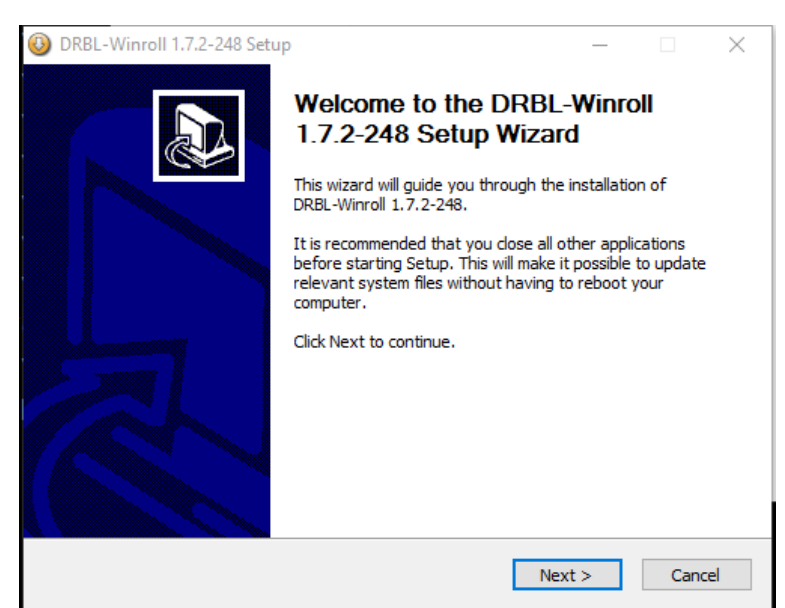

Szokásos képernyőkép fogad, kattintsunk is a "Next" gombra!

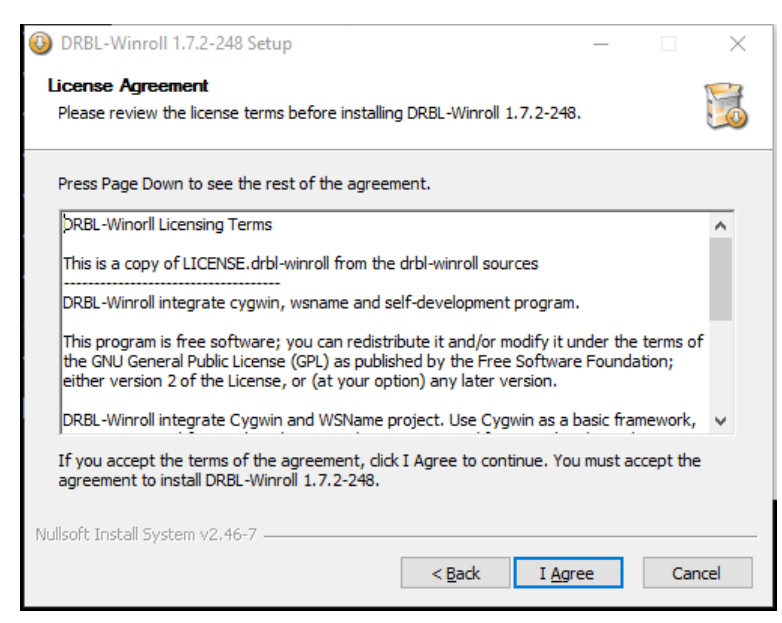

Nem lesz ez olyan "Tovább-Tovább-Kész" típusú telepítés, néhol majd meg kell állni, álmélkodni és gondolkodni, de ez most nem az a pont ;o)

Szóval fogadjuk el a licence-et és tovább!

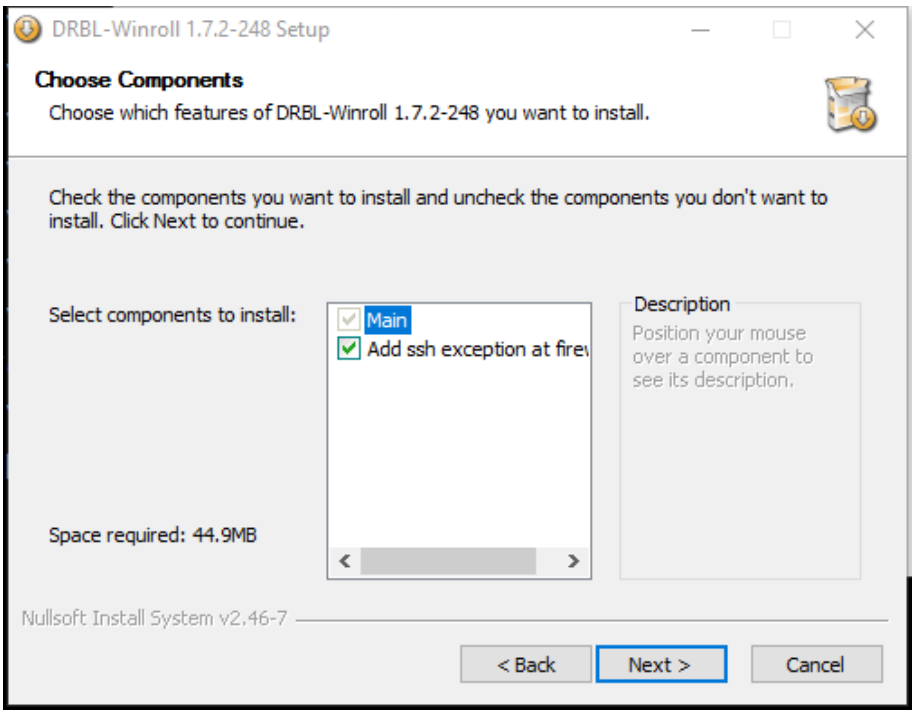

Na itt most meg lehet állni álmélkodni, de csak egy pillanatra. A Main elől nem vehetjük ki a pipát (értelem szerűen), hiszen épp azt szeretnénk telepíteni.

Az "Add ssh exception at firewall" felirat elől viszont ki lehet venni a jelet, ha nem fogunk ssh szolgáltatást engedélyezni. A DRBL-Winroll ugyanis telepít (ha kérjük) egy ssh szervert a kliensre, melynek segítségével utasításokat adhatunk ki számukra a DRBL szerverről. Így tulajdonképpen központilag menedzselhetővé válik az egész géppark. Mi épp ezt szeretnénk, úgyhogy pipa marad, menjünk tovább!

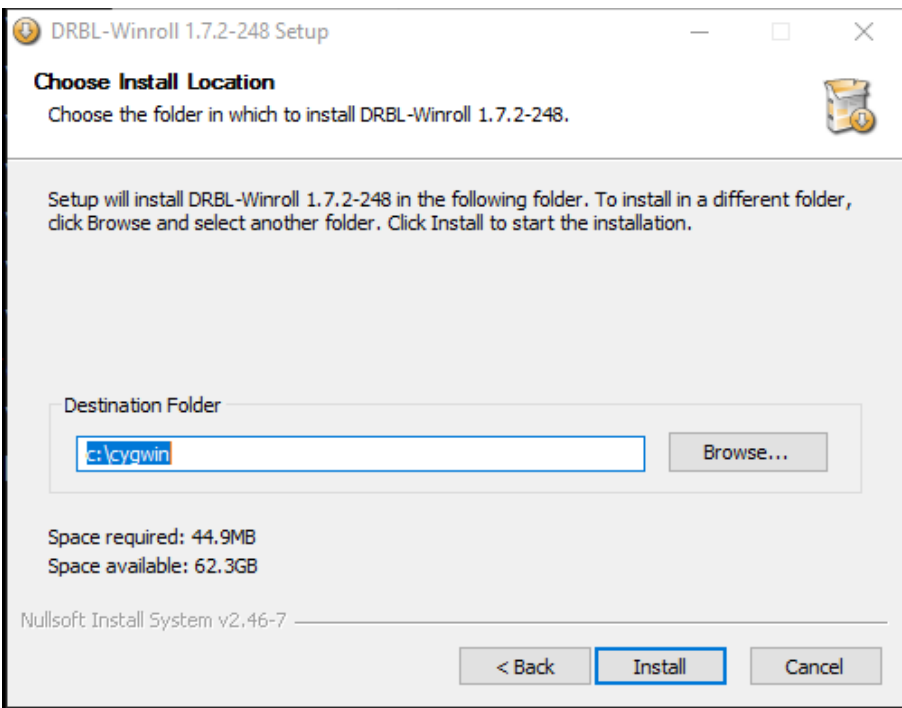

A következő megint nem egy sok gondolkozást igénylő ablak, a telepítés helyét adhatjuk meg általa. Szerintem egyszerűen csak menjünk tovább, jó lesz ez így. Kattintsunk az "Install" gombra!

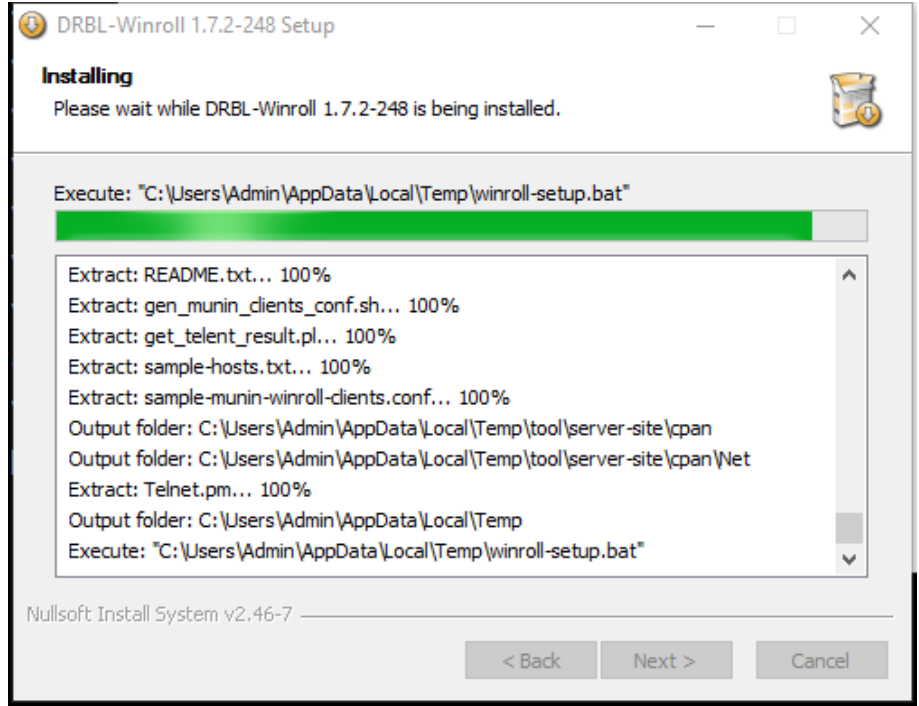

Elindul a telepítés, mely kis vártatva megnyit egy újabb konzolos ablakot. Innentől kezdve már résen kell lennünk!

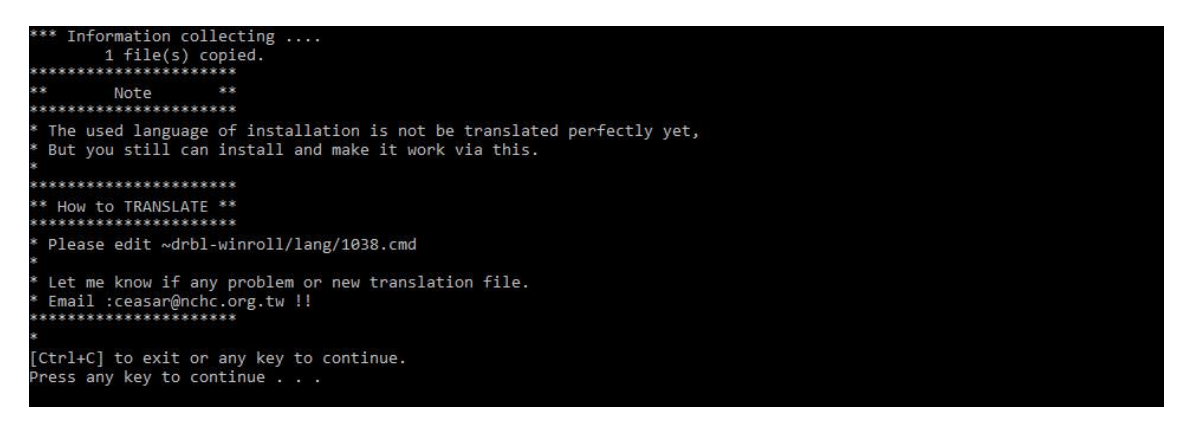

Ok, hát nem pont erre a részre gondoltam. Most csak nyomjunk le egy tetszőleges billentyűt, hogy folytathassuk a munkát! A gyengébbek kedvéért: a tetszőleges billentyű nem lehet váltó billentyű, tehát pl. Shift, Ctrl vagy Alt. (Ez tuti, kipróbáltam :D)

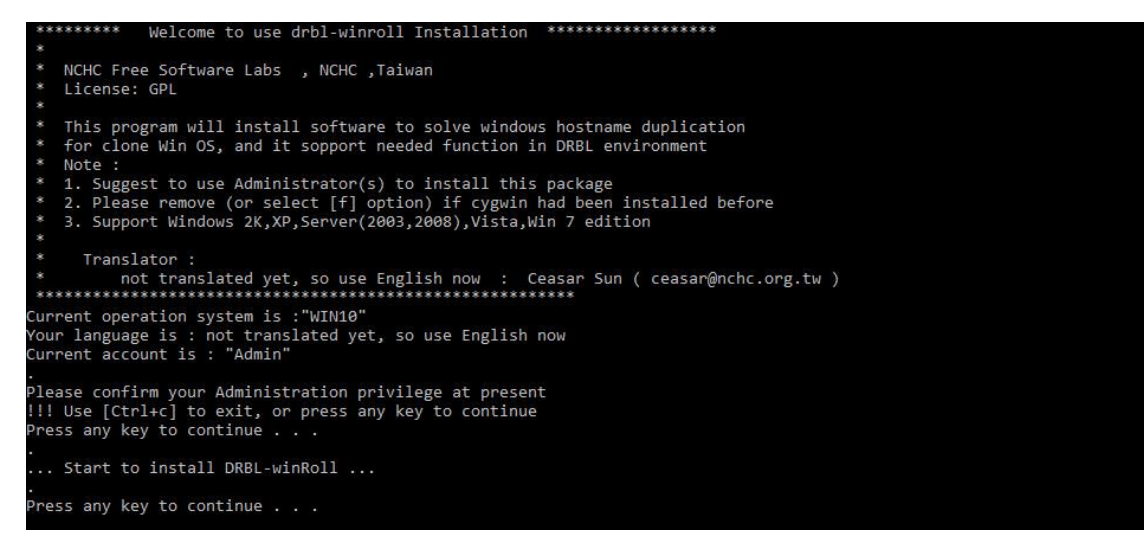

Itt csak annyira álljunk meg és vegyünk egy kis levegőt, hogy biztosak legyünk, még nem telepítettünk Cygwin-t előzőleg a gépünkre. A DRBL-winRoll ugyanis ezt használja.

A képernyőn látható felsorolásban nem szerepel a Windows 10 a támogatott operációs rendszerek között, de működik azzal is. Mint fent látható, épp arra telepítem

Na! Nyomjunk le egy "tetszőleges" billentyűt és haladjunk tovább!

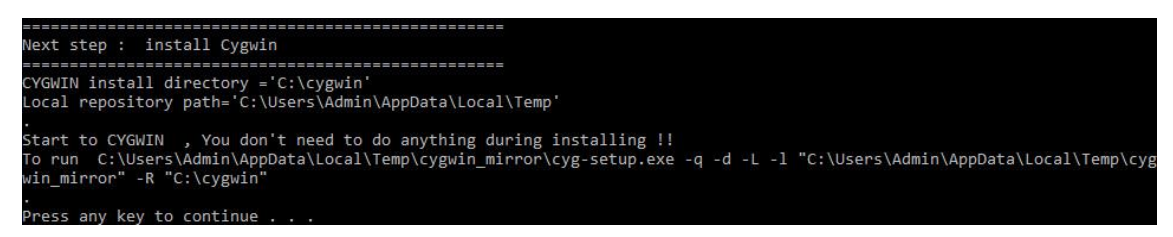

Megjelenik néhány új sor a konzolablakban, néhány pedig eltűnik…

Ahogyan írja is, telepítés közben nem kell tennünk semmit. Fogadjunk szót! Menjünk tovább!

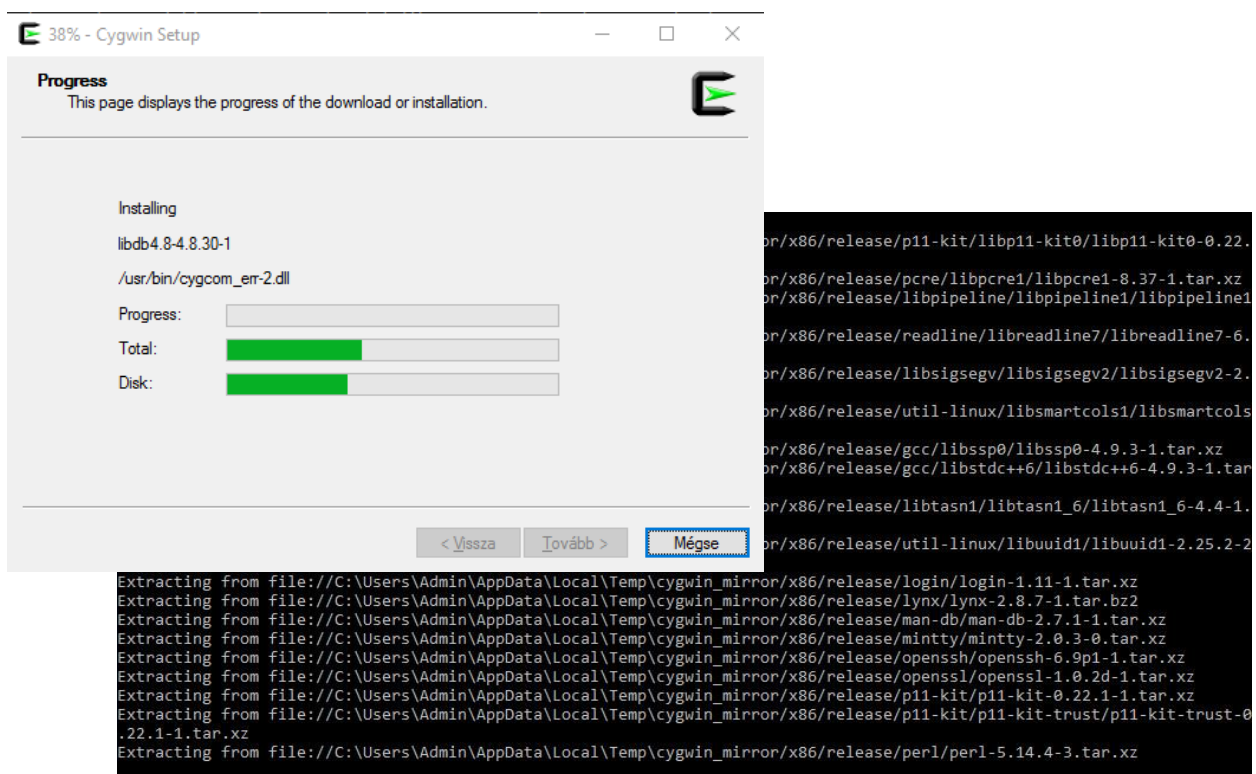

Megkezdődik a Cygwin telepítése. Ez kicsit tovább tart, de közben egy státuszablakban és a konzolablakban is figyelemmel kísérhetjük a folyamatot. Figyeljünk minden megjelenő sorra és próbáljuk is megjegyezni azokat! Ennek később nagyon fontos szerepe lesz!

:D Na jó, csak vicceltem, inkább vegyük kézbe megint azt a bűvöskockát! :D

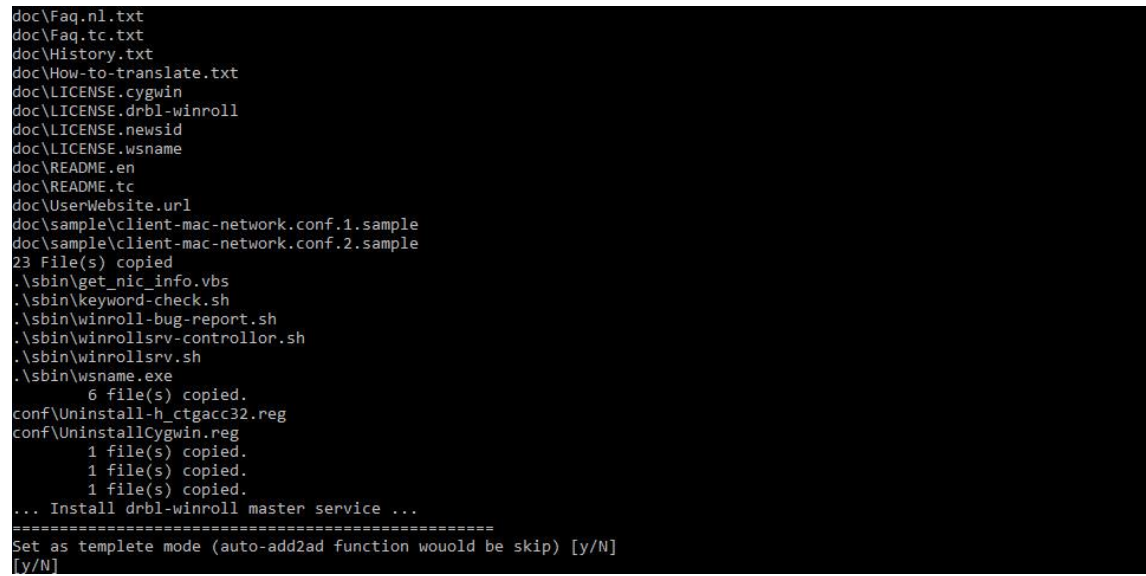

Itt az automatikus tartományba való beléptetéssel kapcsolatban kérdez valamit, de nem értem pontosan mit. Valamiféle sablont emleget és ha ezt választjuk, akkor kimarad a az automatikus tartományba léptetés funkció, de nem tudom ez mit jelent. Elfogadom az alapértelmezés szerinti "N"-et.

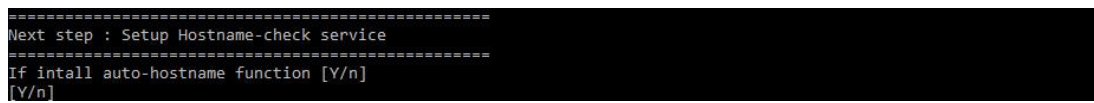

Az egyik ok, ami miatt a DRBL-winRoll telepítésébe belefogtunk, hogy ne legyen két azonos nevű gép a hálózaton, még csak véletlenül sem. Fogadjuk el az auto-hostname funkció telepítését!

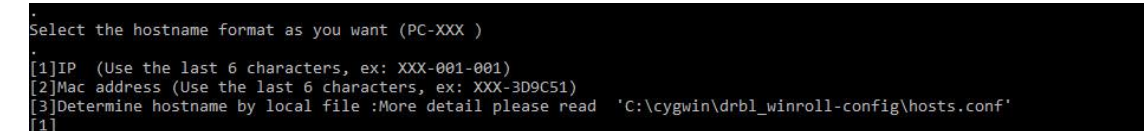

Előző választásunk alapján, a DRBL-winRoll automatikusan fog minden gépnek más-más nevet generálni. Itt el kell döntenünk, hogy ez mi alapján történjen és hogyan.

[1] Az ip cím utolsó hat karakterét fogja használni.

[2] A mac address utolsó hat karakterét fogja használni a gépnevekben.

[3] Egy fájlból veszi a különböző gépneveket.

Mivel én jobban szeretem gépelnevezés tekintetében a saját, számomra már jól bejáratott sémákat követni, ezért én a 3. opciót választom, de ha valakinek csak az a lényeg, hogy különböző gépnevek legyenek a hálózaton, akkor megfelelő választás lehet az első két lehetőség is.

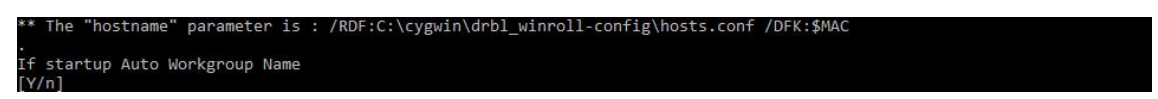

Itt kiválaszthatjuk, hogy a gépeink automatikusan bekerüljenek-e munkacsoportba. Jelen pillanatban nálam még nincs tartománykezelés, ezért én most egyszerűen csak berakom őket egyetlen munkacsoportba.

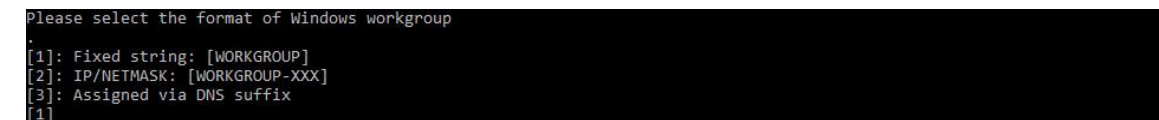

Kiválaszthatjuk mi alapján kapják a gépek a munkacsoport nevét. Az 1-es lehetőséget választom, mind ugyanabba a nagy boldog családba kerül majd bele.

Akkor adjuk meg a munkacsoport nevét! Nálam marad a WORKGROUP az egyszerűség kedvéért.

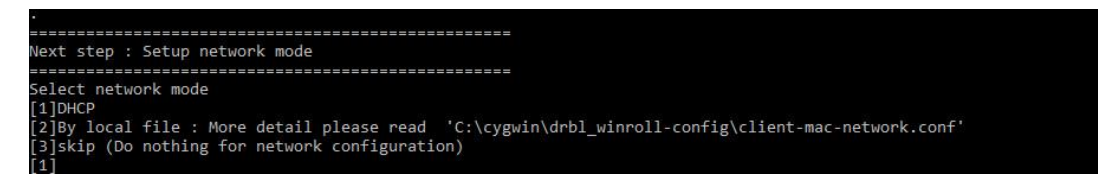

A hálózat beállítása következik. Nálam DHCP szerveren keresztül kapnak a gépek ip címet, a mac address-ük alapján, tehát az 1-es opciót választom.

A 2-es pont szerint eljárva, egy helyi fájlban konfigurálhatjuk a hálózati beállításokat. Még nem próbáltam, de elég sokrétűnek tűnik a dolog. Itt is beállíthatjuk az ip címeket a mac address-ek alapján.

A 3-as egyszerűen nem foglalkozik a hálózati beállításokkal.

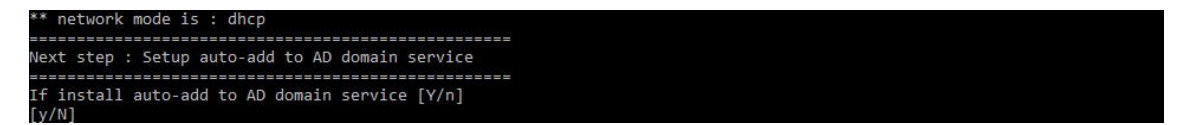

Ha automatikusan tartományba szeretnénk léptetni a gépeinket, akkor azt itt tehetjük meg. Nálam ez még nem játszik, úgyhogy én a nemet választom.

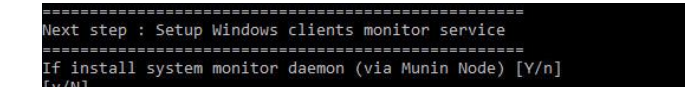

A DRBL-winRoll-al együtt telepíthetjük a Munin rendszermonitorozó programot is. Ez egy központi Munin szervernek küld 5 percenként adatokat a számítógépről. Ez hasznos lehet pl. akkor, ha szeretnénk a winchesterek állapotát figyelemmel kísérni. Én most nem telepítem, de nem rossz dolog, ha érettségi előtt látjuk melyek a kevésbé megbízható, elöregedett gépek.

ext step : Setup SID-check service 

Windows-os környezetben minden gépnek, felhasználónak, csoportnak, tartománynak van egy biztonsági azonosítója (Security IDentifier). Itt van egy rövid leírás a dologról: <https://www.windows-commandline.com/get-sid-of-user/>

Ettől függetlenül, nem tudom ez a kérdés pontosan mire vonatkozik. Nem tudom miért jó az nekem, ha a Winroll-hoz ezt engedélyezem, vagy miért nem jó, ha nem.

Most inkább elfogadom az alapértelmezés szerinti értéket, azaz "No". Haladjunk!

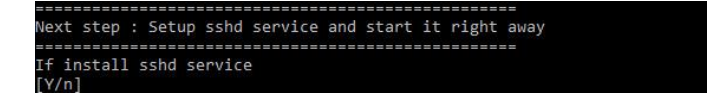

Itt van lehetőség az sshd telepítésére. Ha elfogadjuk, gyakorlatilag korlátlan hatalmunk lesz a gépek fölött. Bármikor kiadhatunk központilag különböző parancsokat a gépeknek.

Mist épp ennek megvalósítása az egyik célkitűzésünk, úgyhogy erősen ajánlott!

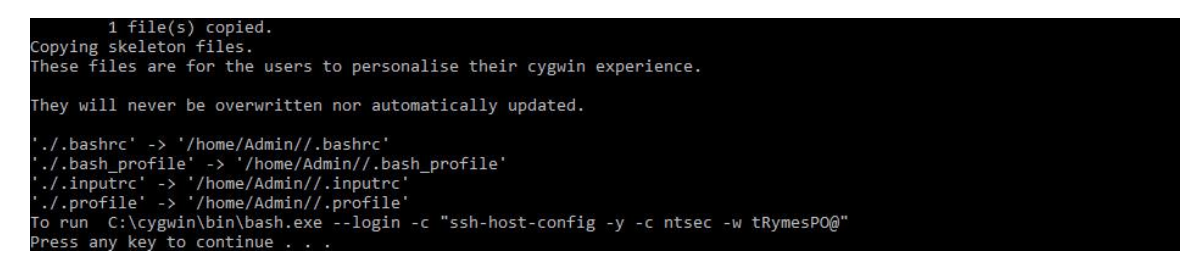

A telepítés lényegében befejeződött. Nyomjunk le egy gombot a billentyűzeten.

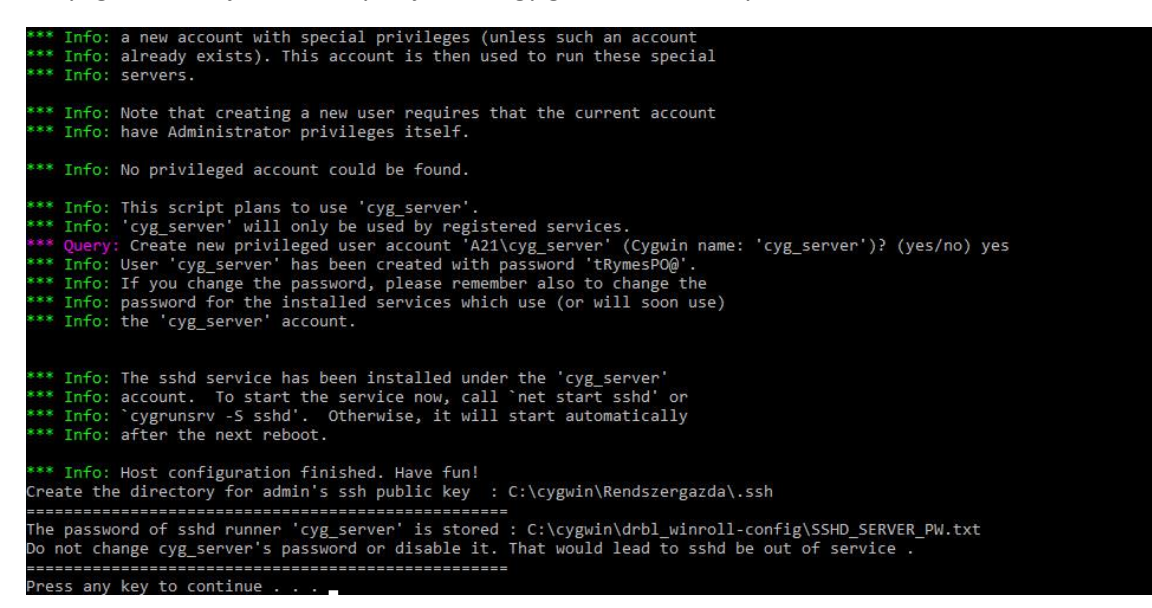

Itt talán az a leglényegesebb információ, hogy létrehozott egy .ssh mappát a rendszergazda részére, amelyben a publikus kulcsok fognak tárolódni. Ez azért fontos, mert ide kell majd bemásolnunk a DRBL szerver publikus kulcsát, hogy az tudjon kommunikálni a munkaállomásokkal. Illetve nem ebbe, hanem az Admin-éba, de erről majd később.

A többi nem annyira lényeges. Ha nem írja, eszembe se jutott volna piszkálni a  $\cos \theta$  server felhasználó jelszavát  $\odot$ 

Menjünk tovább!

1 file(s) copied.<br>any key to continue És megint… \*\*\*\*\*\*\*\*\*\*\* !! Congratulation !! \*\*\*\*\*\*\*\*\*\*\*\*\*\*\*\* You completed drbl-winroll's installation and configuration in windows ! 1. If you want to let windows can accept DRBL server command automatically<br>Please refer to item 5 in ~/doc/FAQ.\*.txt to prepare need files for windows. 2. If you need to re-deploy Windows (modify serial number or Windows SID) , Please refer to item 5 in  $\sim$ /doc/FAQ.\*.txt Contact with us if any problem<br>Email:ceasar@nchc.org.tw, steven@nchc.org.tw \*\*\*\*\*\*\* NCHC Free Software Labs , NCHC ,Taiwan \*\*\*\*\*\*\*\*\*<br>ress any key to continue . . .

Most már hivatalosan is tudhatjuk, hogy telepítettük a DRBL-winRoll-t.

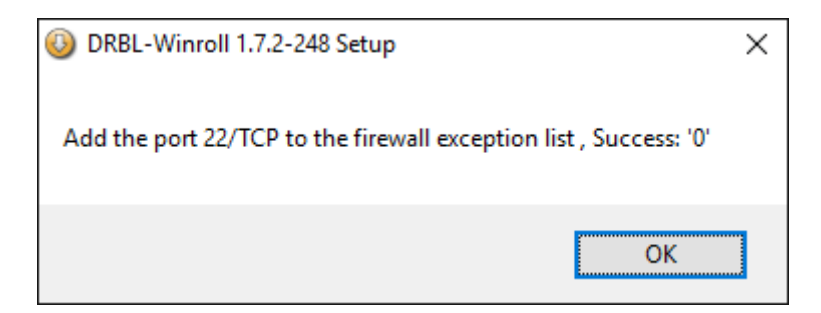

Egy utolsó apróság, a tűzfal beállítása az ssh számára.

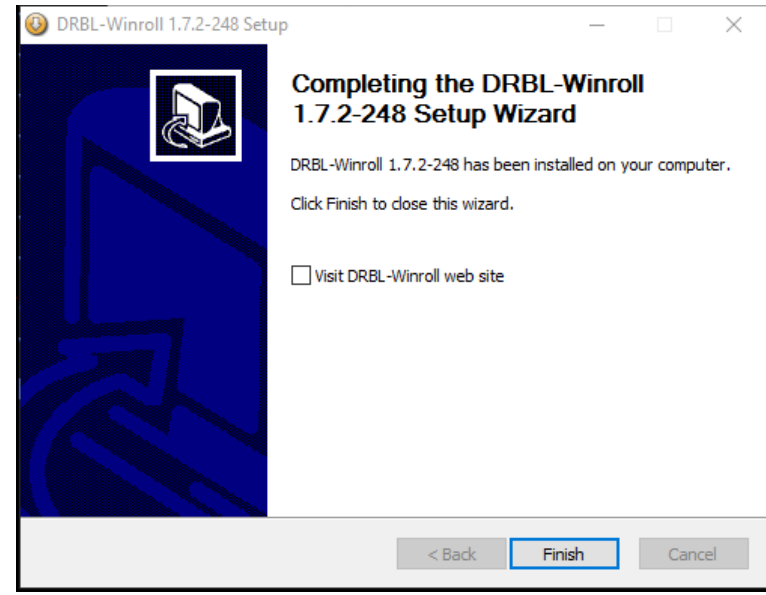

A telepítő utolsó képernyőképe, csak hogy egy ilyen is legyen.

### **Fakultatív program: finomhangolás**

Tulajdonképpen készen vagyunk, az image másolása után használható is a rendszer, de a kényelem és főleg a biztonság kedvéért érdemes elvégezni még a következő lépéseket.

Valamikor, még az elején azzal kezdtem, és a telepítésben is eddig végig azt tartottam szem előtt, hogy minden számítógép pontosan azt a gépnevet kapja, amit én szeretnék. Ehhez, létre kell hoznunk egy hosts.conf nevű fájlt, ami a gépek MAC addresseit és a gépneveket tartalmazza. Ez az állomány alapértelemezés szerint a C:\cygwin\drbl\_winroll-config mappában található. Alant látható egy példa az én fájlomból:

```
############################################################## 
# # 
# This script is created by winoll-setup.bat # 
# # 
# Author: Chen-kai Sun <ceasar@nchc.org.tw> # 
# License: GPL
# NCHC Free Software Labs , NCHC , Taiwan
# # 
############################################################## 
#
# Additionally, comments (such as these) may be inserted on individual
# lines or following the machine name denoted by a '#' symbol.
#
# Note:
# 1. Standard characters : A-Z, a-z, 0-9, - (not include ,)
# 2. Replace dot(.) symbol with dash(-) as IP or MAC format.
# 
# For example:
#
```

```
# 192-168-1-1 = IP-01 # Hostname by IP
# 00-0C-29-4E-4F-52 = PC-52 # Hostname by MAC
#
50-65-f3-4a-c3-8f = A0150-65-f3-47-55-90 = A0250-65-f3-49-06-ed = A03
```
Valahogy ilyen formában kell megadni a gépneveket. Én itt a példában MAC address alapján osztottam ki, de ip cím szerint talán előnyösebb, mert ha valamelyik MAC address megváltozik, akkor elég a szerveren átírni a megfelelő fájlok tartalmát (pl. dhcpd konfigurációs állomány), ezzel a fájllal pedig már nem kell foglalkozni.

Mostantól kezdve tehát teljes urai vagyunk az egész gépparknak. A klienseken futó ssh szerver segítségével azt csinálunk velük, amit csak akarunk. Minden olyan beállítást vagy telepítést, amit el lehet végezni parancssorból, pillanatok alatt, kényelmesen meg tudunk csinálni. Ehhez fogjuk használni a szerveren a drbl-doit utasítást. Itt azonban a parancssorban megkell adni a kliensek helyi rendszergazdájának nevét és jelszavát.

Például, ha le akarjuk állítani azt a három gépet, amelyek eddig a konfigurációban szerepeltek, az így néz ki:

drbl-doit -h "192.168.64.1 192.168.64.2 192.168.64.3" -u Admin -p adminjelszava poweroff

A -h paraméter után, idézőjelek között meg kell adnunk azoknak a gépeknek az ip címeit, amelyekkel a műveletet szeretnénk elvégezni. Az ip címeket szóközzel kell elválasztani egymástól.

A -u paraméter után annak a felhasználónak kell megadni a nevét, aki rendszergazda jogosultsággal rendelkezik a kliensen. Nálam ez az Admin nevű felhasználó. Lehetne az alapértelmezés szerinti rendszergazda is, de az alapból le van tiltva a Windows 10-ben és én nem aktiváltam.

A -p paraméter után pedig meg kellene adni az adminisztrátor jelszavát(!) is. Ezt itt közvetlenül, csak úgy natúrban(!). Nem kell mondanom mekkora biztonsági kockázatot jelent ez, főleg akkor, ha még valamilyen shell script-be is bele szeretnénk tenni. Nos, ezért kell még megcsinálni a további lépéseket.

A jelszó után pedig a kliensnek elküldendő utasítás áll: poweroff

Ahhoz, hogy ne kelljen parancssorban mindig megadnunk az adminisztrátor jelszavát, szükségünk lesz egy titkosító kulcsra.

Ellenőrizzük, hogy a /root/. ssh könyvtárban van-e id rsa és id rsa.pub nevű fájl. Ha nincs, generálnunk kell

A DRBL-Winroll telepítési útmutatójában erre ez az utasítás szerepelt:

ssh-keygen -d

Csakhogy ez nem működik, mert ez egy régi paraméter, amit az ssh-keygen már nem támogat. Erre az információra itt bukantam rá: <https://bugs.debian.org/cgi-bin/bugreport.cgi?bug=116879>

Helyette a "-t dsa" paraméter használatát javasolják. Tehát a parancs helyesen:

```
 ssh-keygen -t dsa
```
Így már menni fog.

Közbevetőleg, beszúrok ide még egy linket, amit keresgélés közben találtam: <https://security.stackexchange.com/questions/5096/rsa-vs-dsa-for-ssh-authentication-keys>

Hátha másnak is hasznos lehet.

A parancs futtatásának eredménye:

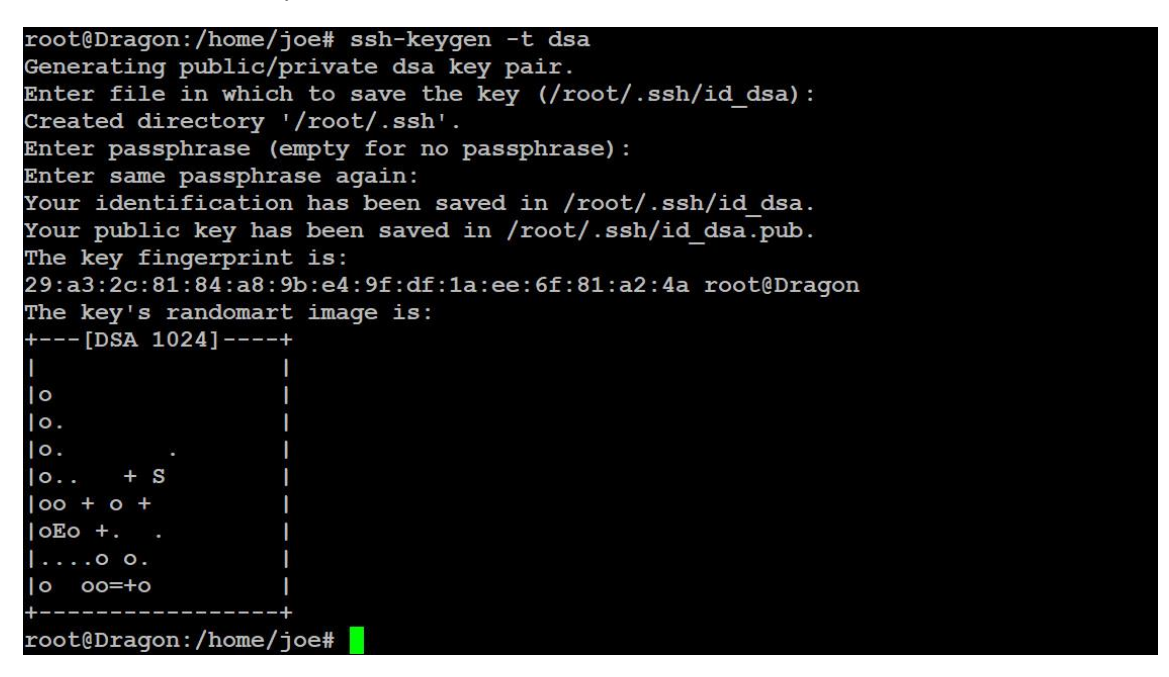

A generálás során megadhatjuk, hová kerüljenek a kulcsok. Alapértelmezés szerint a /root/.ssh mappá teszi be őket. Ezt így is hagytam.

Ezután jelszavazhatjuk a kulcsunkat, ha szeretnénk. Én most ezt is hanyagoltam. Így, ha most valaki bejut a szerverbe és megszerzi a kulcsaimat, korlátlan hatalma lesz felettem és a szerver felett. ;o)

Végül kiírja az eredményt, készen vannak a kulcsaink. Egy privát és egy publikus kulcs.

A publikus kulcsot át kellene másolni a Windows munkaállomást rendszergazdájának Cygwin-es .ssh mapájába. Nálam az Admin felhasználó a rendszergazda, így ide kellene másolni C: \cygwin\home\Admin\.ssh

Csakhogy ez a mappa nem létezik. Telepítéskor ugyanis a Cygwin csak a beépített rendszergazdával számol, így magyar Windows esetén létrehoz egy C:\cygwin\home\Rendszergazda\.ssh mappát. Legegyszerűbb megoldás, ha ezt a .ssh mappát átmásoljuk az Admin mappájába, mert ha ott létre akarjuk hozni, nem fog menni. Legalább is grafikus felületről nem. Ha mi szeretnénk létrehozni, akkor azt csakis parancssorból tehetjük meg.

A lényeg, hogy rendelkezzünk egy .ssh mappával a rendszergazdánk Cygwin-es home könyvtárában. Most pedig másoljuk át ide a szerveren lévő publikus kulcsot és nevezzük át authorized\_keys –re!

Az egyik lehetőség a scp parancs használata. Adjuk ki az alábbi parancsot a szerveren:

```
 scp /root/.ssh/id_dsa.pub Admin@192.168.64.60:/home/Admin/.ssh/authorized_keys
```
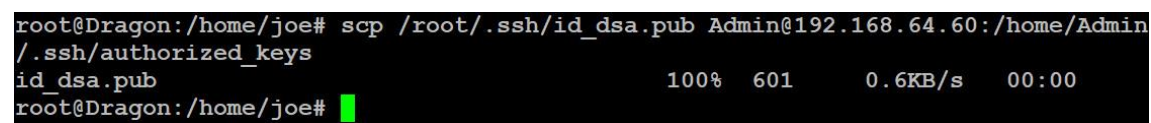

Ez a szerver /root/.ssh mappájából az id dsa.pub fájlt át fogja másolni a 192.168.64.60 ip című munkaállomás Admin felhasználójának .ssh mappájába authorized keys néven. Közben egyszer még utoljára bekéri az Admin jelszavát.

Ugyanezt az eredményt érhetjük el a következő utással:

```
ssh-copy-id -i /root/.ssh/id rsa.pub Admin@192.168.64.60
```
oot@Dragon:/home/joe# ssh-copy-id -i /root/.ssh/id\_rsa.pub Admin@192.168.64.60 usr/bin/ssh-copy-id: INFO: attempting to log in with the new key(s), to filter out any that are already installed /usr/bin/ssh-copy-id: INFO: 1 key(s) remain to be installed -- if you are prompt ed now it is to install the new keys Admin@192.168.64.60's password: Number of key (s) added: 1 Now try logging into the machine, with: "ssh 'Admin@192.168.64.60'" and check to make sure that only the key (s) you wanted were added. root@Dragon:/home/joe#

Ez is bekéri természetesen a jelszót, de utána már nem szükséges megadni semmilyen ssh vagy drbl-doit utasításban sem, amit a szerverről adunk ki.

Próbáljuk is ki:

ssh Admin@192.168.64.60 ipconfig

Ha kiadjuk ezt az utasítást, akkor a szerver konzolján meg kell jelennie a munkaállomás hálózati konfigurációjának. Ha valamit elrontottunk, akkor viszont az utasítás kérni fogja az Admin felhasználó jelszavát és csak akkor fut le az ipconfig, ha megadtuk.

Ok, a rendszerünk készen áll a bevetésre. Van tehát egy működő DRBL/CLonezilla SE szerverünk és van egy feltelepített, klónozásra kész munkaállomásunk.

### **Fontos megjegyzés a fagyasztó programokhoz**

Ha valaki fagyasztó programot használ, mint pl. én a Toolwiz TimeFreeze-t, akkor feltétlenül figyeljen oda, hogy a fagyasztó program kioldott állapotban legyen a lemezképfájl elkészítése előtt, különben érhetik meglepetések.

Fagyasztott géppel ugyanis a következő történik:

- 1. A gép bebootol (be szép szó!).
- 2. Fagyasztó (pl. TimeFreeze) "visszaállít" mindent.
- 3. Winroll ellenőrzi, hogy megfelelően be van-e állítva a gépnév (első indításnál természetesen nincs).
- 4. Winroll beállítja a gépnevet és újraindítja a gépet.
- 5. Ugrás az 1. pontra

Vagyis végtelen ciklusba jutunk, amiből egy gép esetén is nehéz kilépni, nemhogy 20 vagy több esetében.

### **Tehát a fagyasztást a legvégén kell bekapcsolni!**

Akkor most készítsünk egy lemezképet a munkaállomásról!

# **5. Lemezkép készítése**

A szerveren ki kell adni a dcs (drbl-client-switch) utasítást és megjelenik egy karakteres felületű, menüvezérelt program. Tulajdonképpen, aki már használt Clonezilla-t, csak simát, nem szerver változatot, annak nagyon is ismerős lesz ez a környezet.

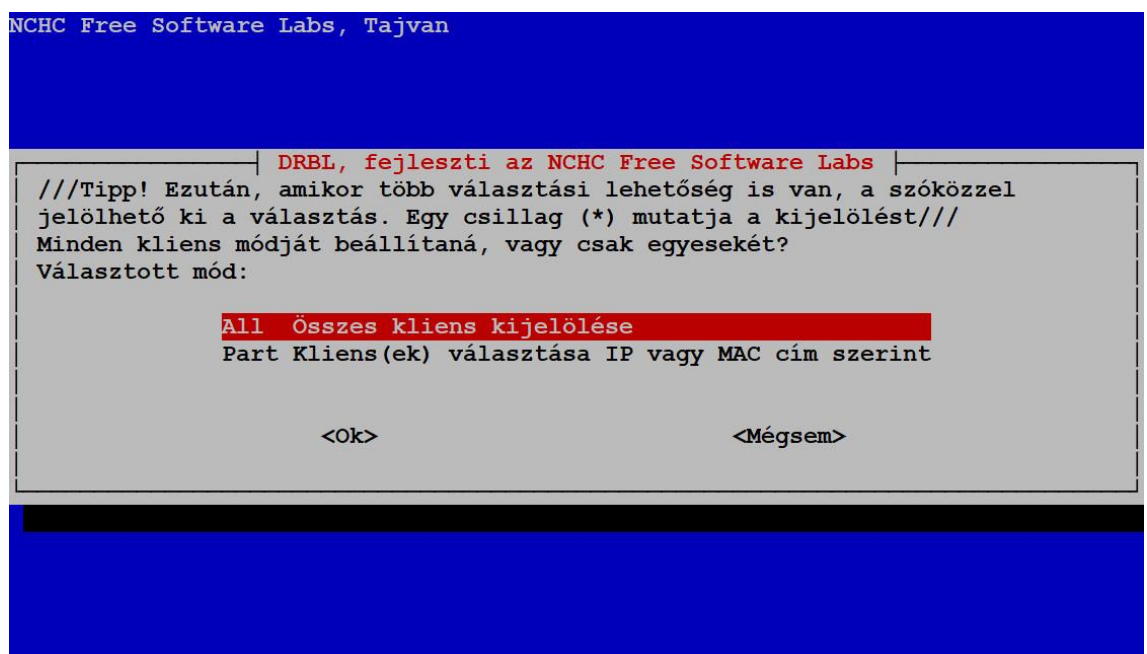

Nyilván nem az összes gépről szeretnénk image-et készíteni, úgyhogy itt most a második opciót választjuk.

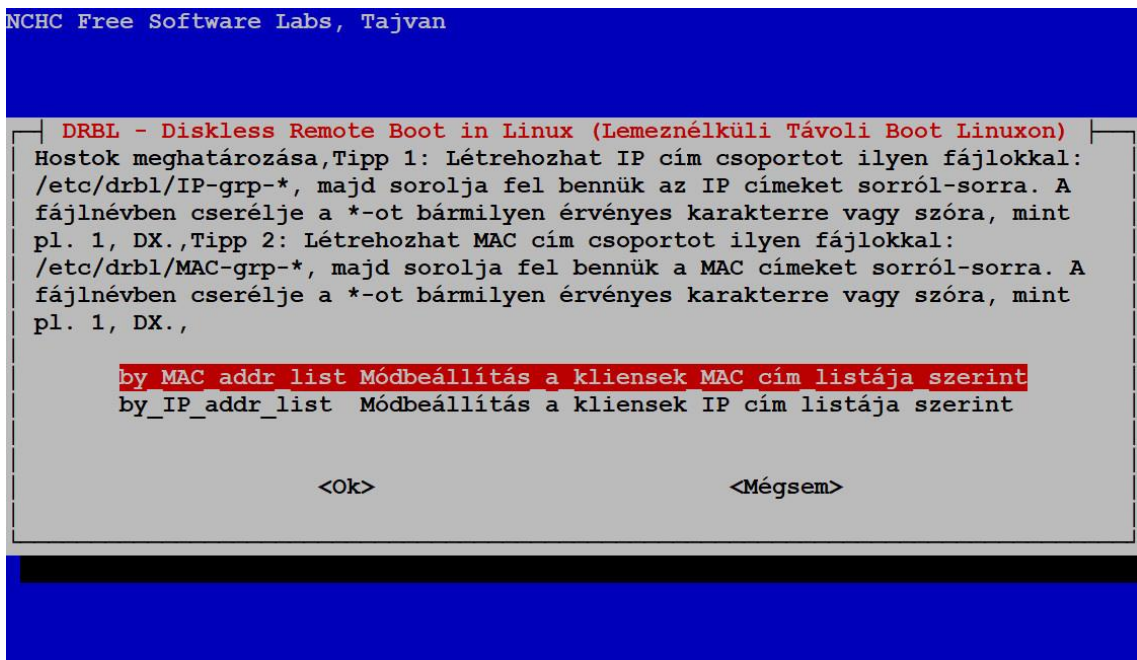

Választhatunk, hogy MAC address, vagy ip cím alapján jelöljük ki a klienst, amelyről képfájlt szeretnénk készíteni. Jelen pillanatban nincs különbség a kettő között számunkra. Mivel törekedtünk a gépnevek egyértelmű kiosztására, így az alapján könnyű lesz a választás.

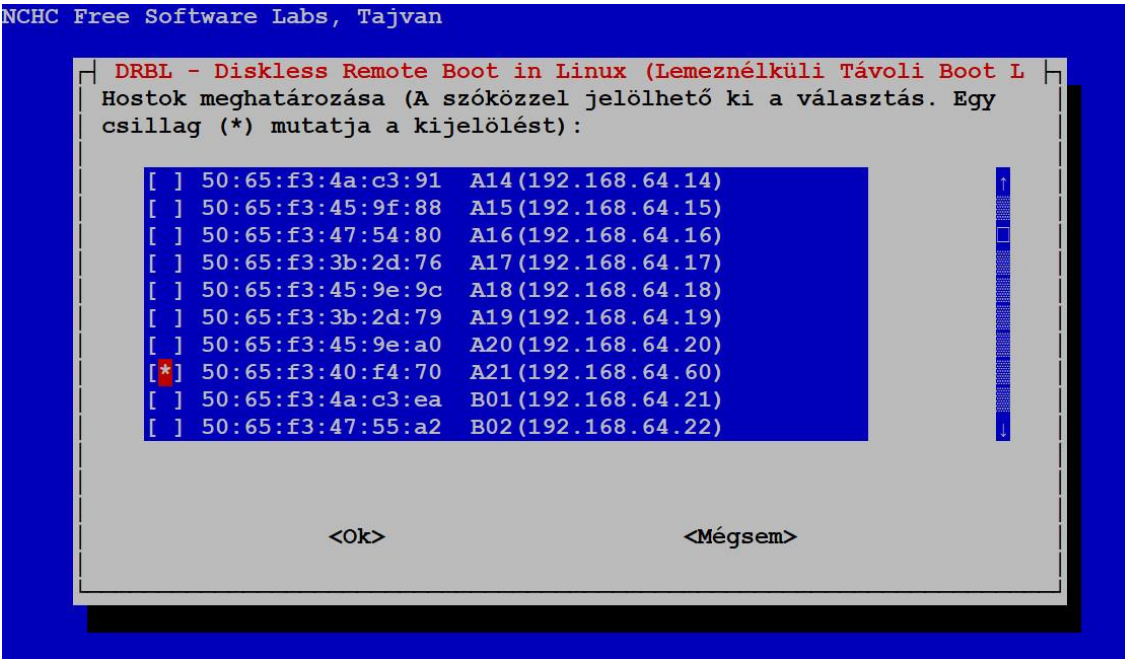

Keressük ki a megfelelő gépet és jelöljük ki a szóköz billentyűvel! Ez nálam most az A21-es gép. Ezt készítettem fel a klónozásra.

#### Ok, tovább!

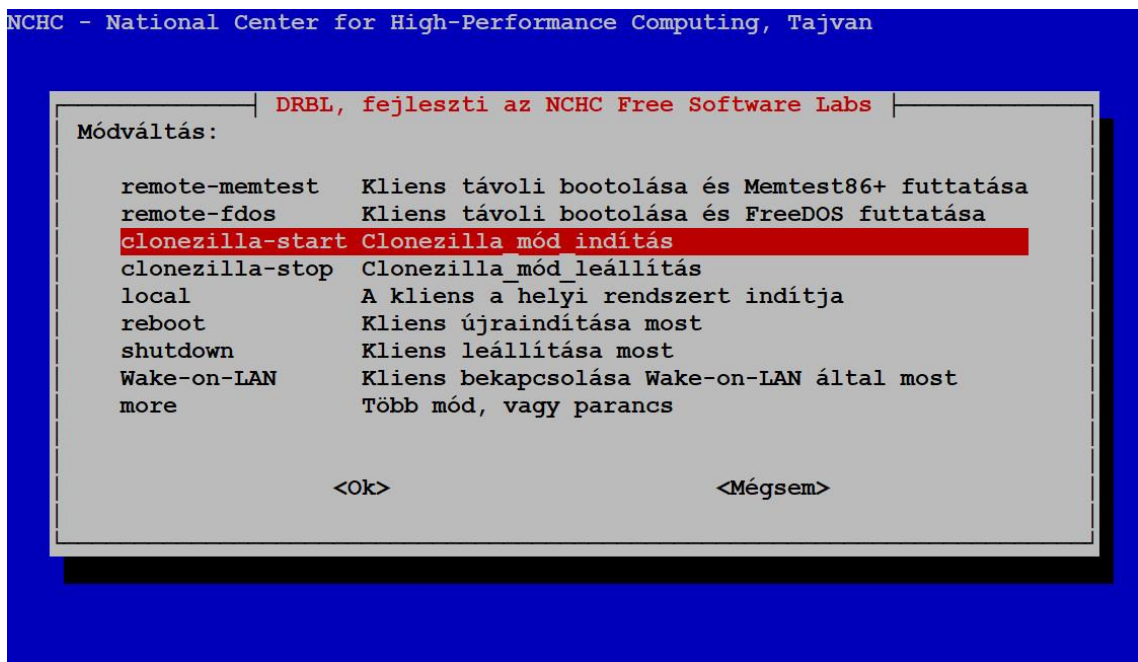

Ha valaki a telepítés során beállította, hogy lemez nélküli Linux szolgáltatást is szeretne nyújtani a kliensek felé, akkor neki itt kicsit bővebb a menüje, de ugyanezek az opciók ott is megtalálhatóak.

Mindegy, nekünk most csak egyre lesz szükség, méghozzá a "clonezilla-start" –ra.

Válasszuk ki és Enter!

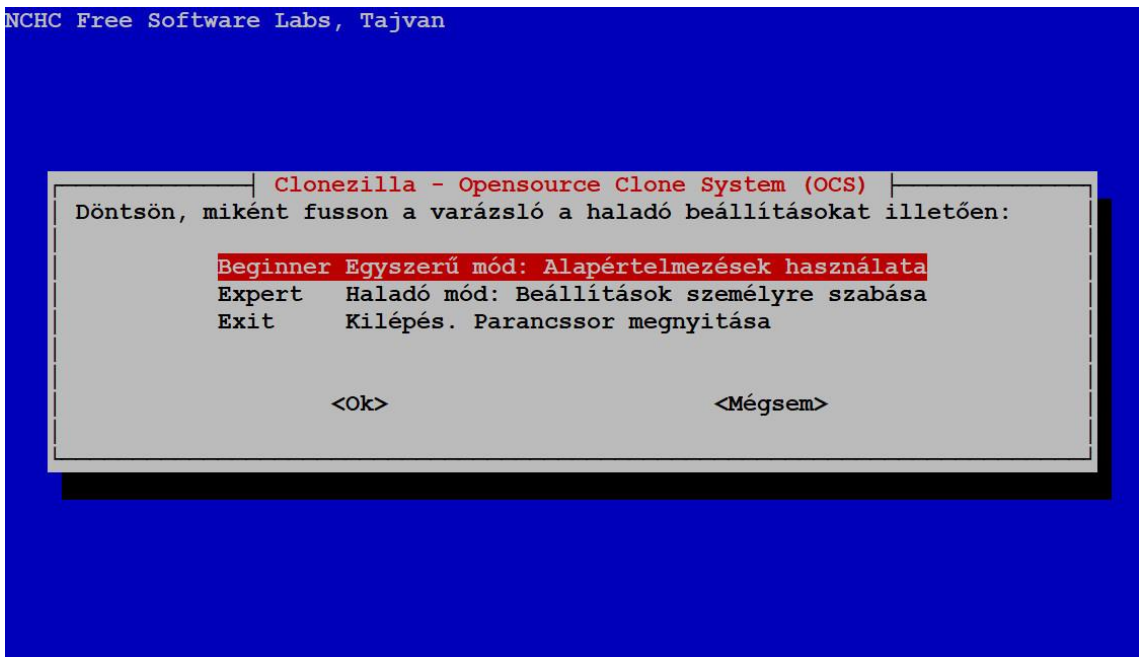

Mint látható, itt is van "Expert" mód, ami jól jöhet a klónozásnál ott pl., ahol nem teljesen egyformák a winchesterek a gépekben. Mi azonban most válasszuk a "Beginer" módot és Enter!

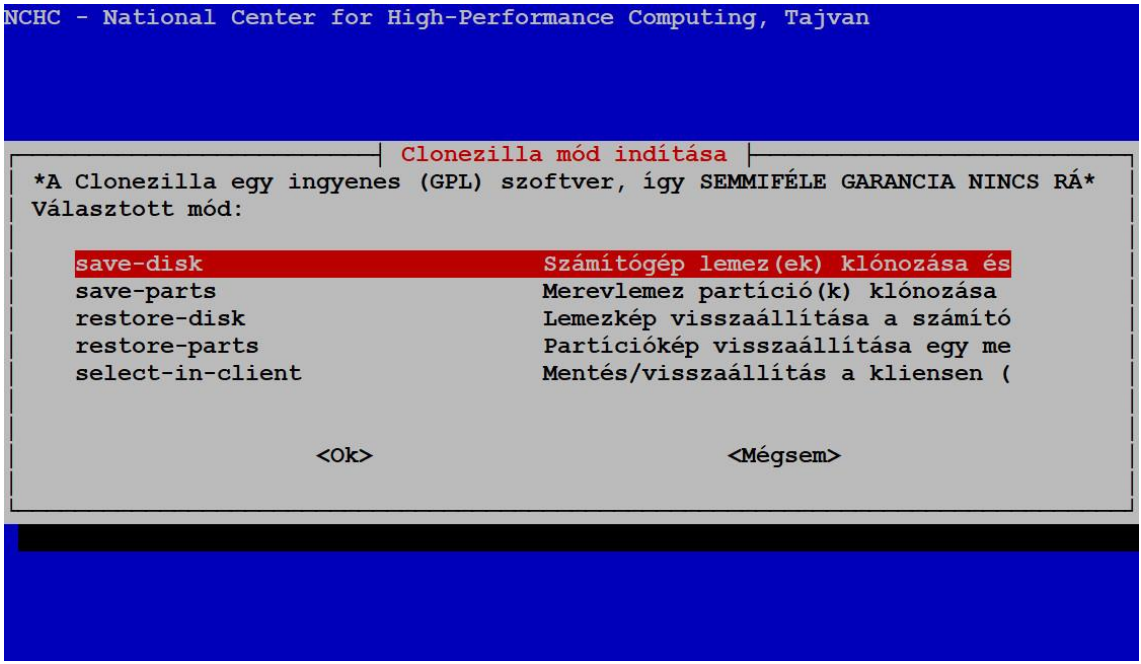

Megint nem jutunk tovább az első menüpontnál. "save-disk" és Enter!

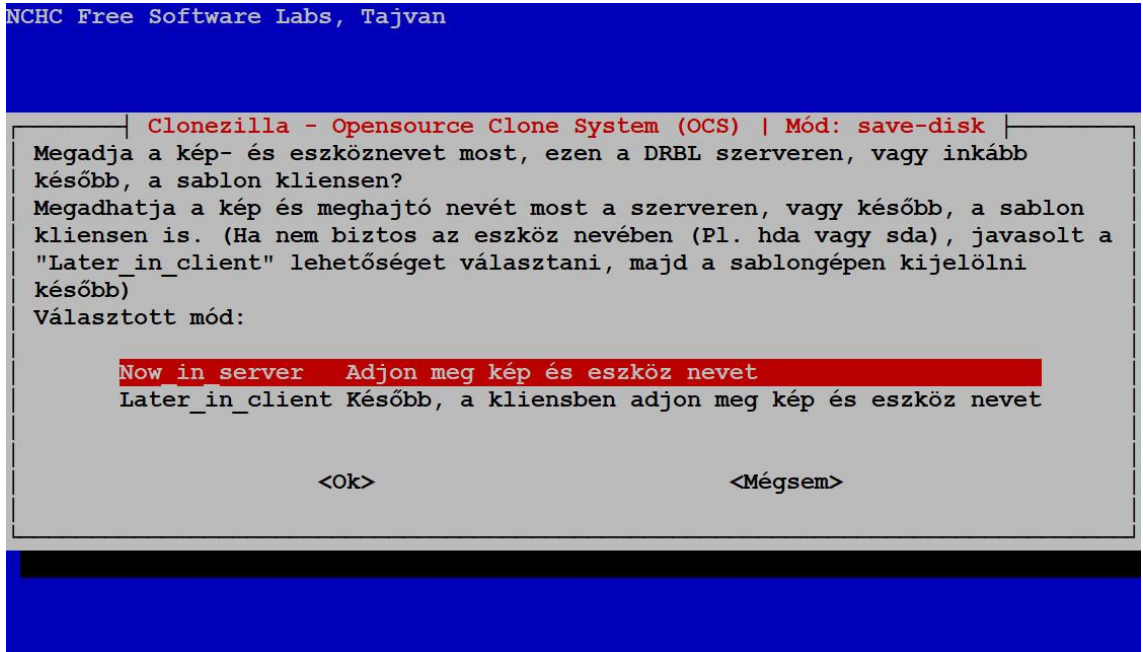

A menü fölötti leírás elég egyértelműnek tűnik, de bevallom, én a második menüpontot még sosem használtam. Itt is nyomok kapásból egy Enter-t.

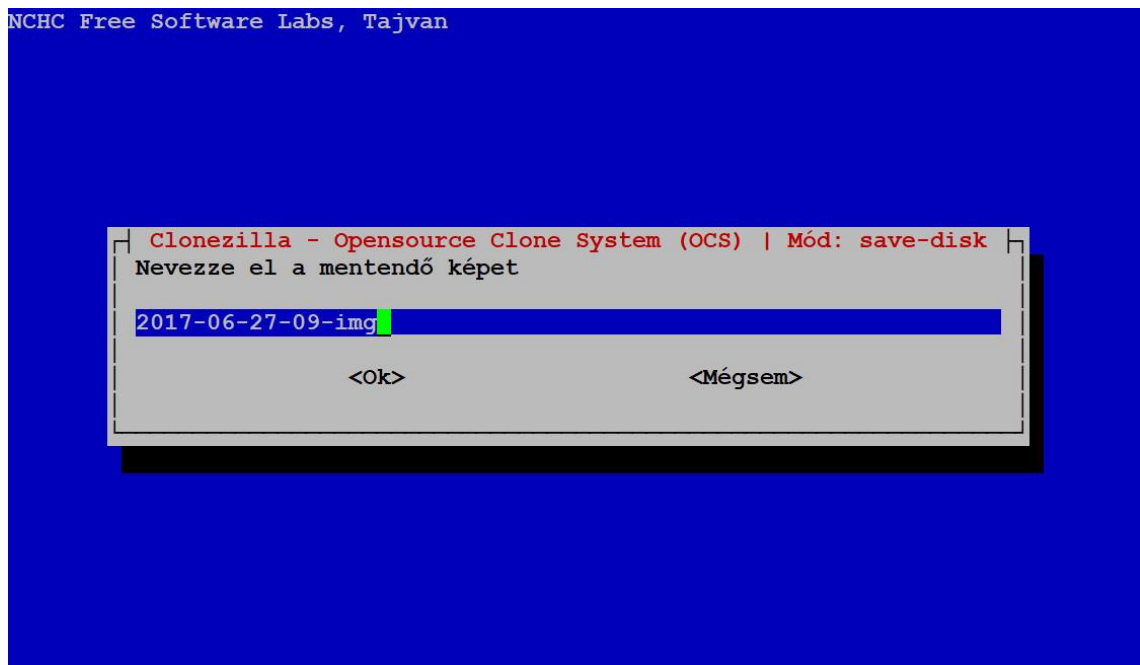

Kapunk egy javasolt nevet az image fájl nevére, ami tartalmazza az aktuális dátumot. Én ezt mindig meg szoktam változtatni, mert a dátumot egyébként is jelezni fogja a klónozásnál. Ízlések és pofonok, adjuk meg az image nevét és Enter!

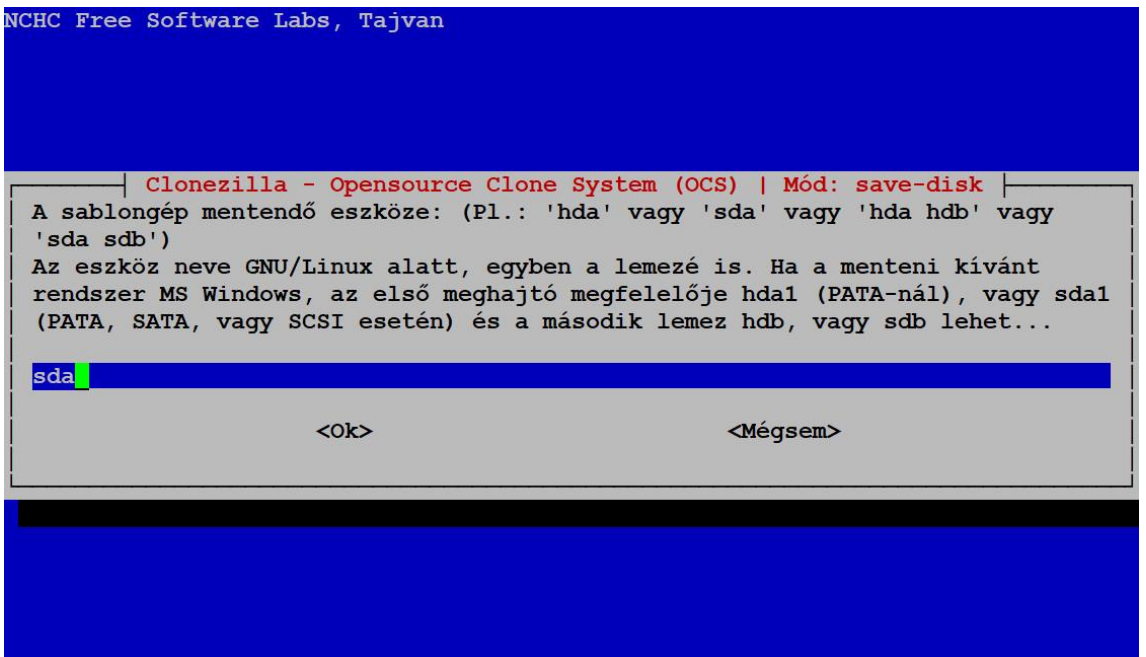

Nálam minden gépben csak egy winchester van, így ez nem kérdés. Marad az alapértelmezés szerinti érték és Enter!

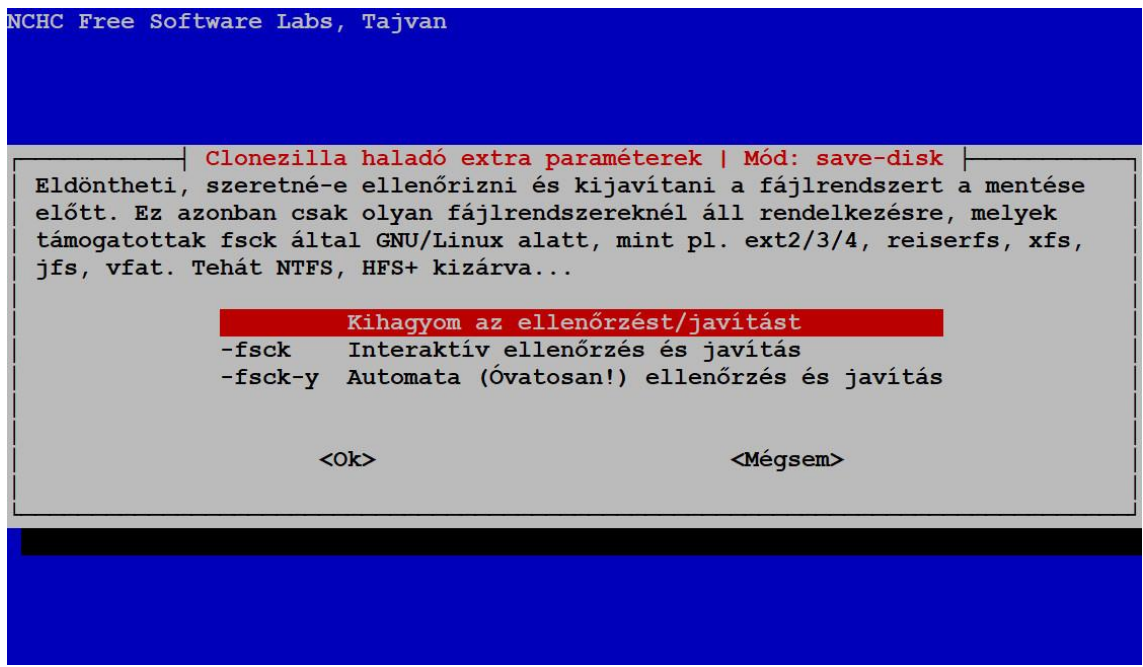

Nos, itt megint nem sokat kell gondolkodnunk, a Windows 10 NTFS-t használ, úgyhogy ellenőrzés kizárva. Mehetünk is tovább.

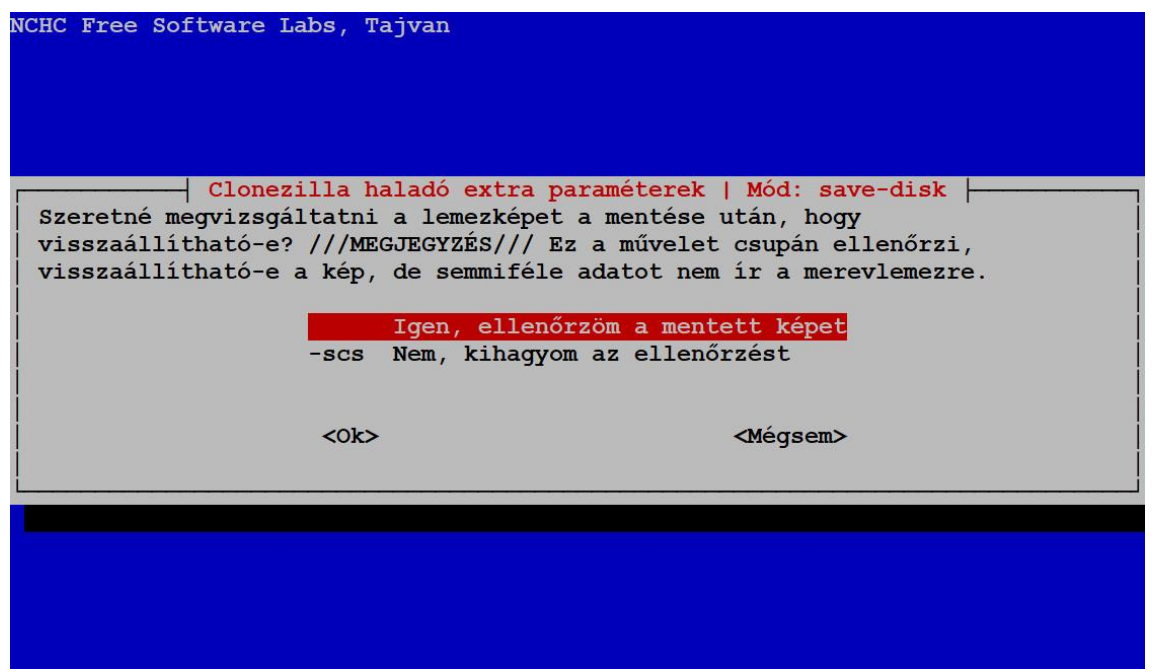

Elöregedett, régi winchesterek esetében erősen ajánlott ennek a funkciónak a használata, de mivel az ellenőrzés is beletelik jó néhány percbe, ki is futunk a címben megcélzott egy órából. Az azonban nem lenne egy kellemes dolog, ha év közben egy hibás image fájllal hazavágnánk mind a 40 gépet, amin az oktatás folyik.

Vállalati környezetben persze más a helyzet, ott szerintem meg is dicsérnének. ;o)

No, mindenkinek lelke joga ellenőrzi-e vagy sem. Haladjunk!

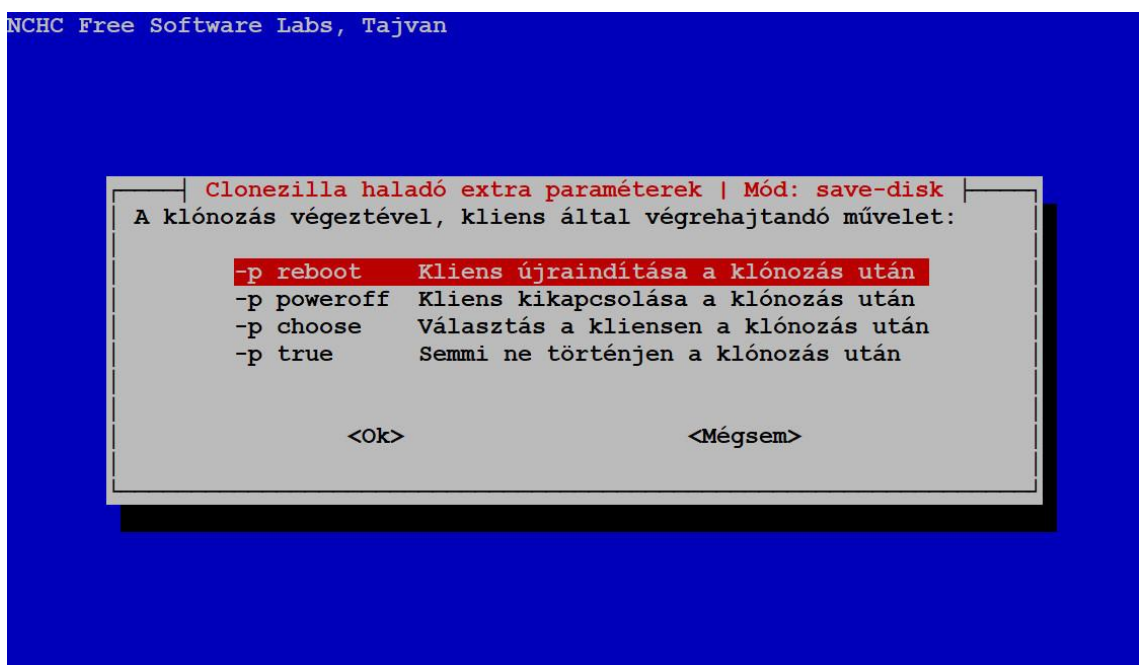

Ennek most nincs jelentősége, szerintem válasszuk a poweroff opciót! A munkaállomások másolásánál azonban majd fontos lehet.

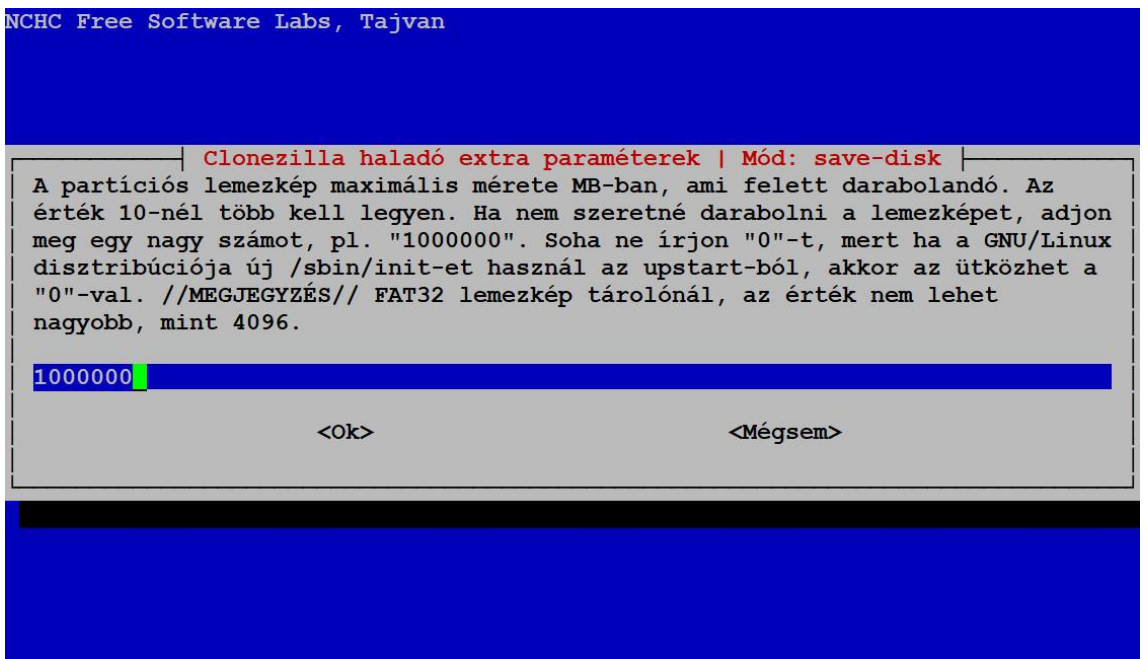

Ez az érték MB-ban értendő. Ennek akkor lehet jelentősége, ha az image-et át szeretnénk másolni a szerverről pl. olyan külső adathordozóra, amin FAT32 fájlrendszer van. Ott ugyanis a maximális fájlméret 4 GB. Nálam egy lemezkép 30 GB körül van, azt már darabolni kellene.

Ja, és hát gondolom senki sem FAT32-re telepítette a szervert :D

Én maradok az alapértelmezett értéknél. Enter!

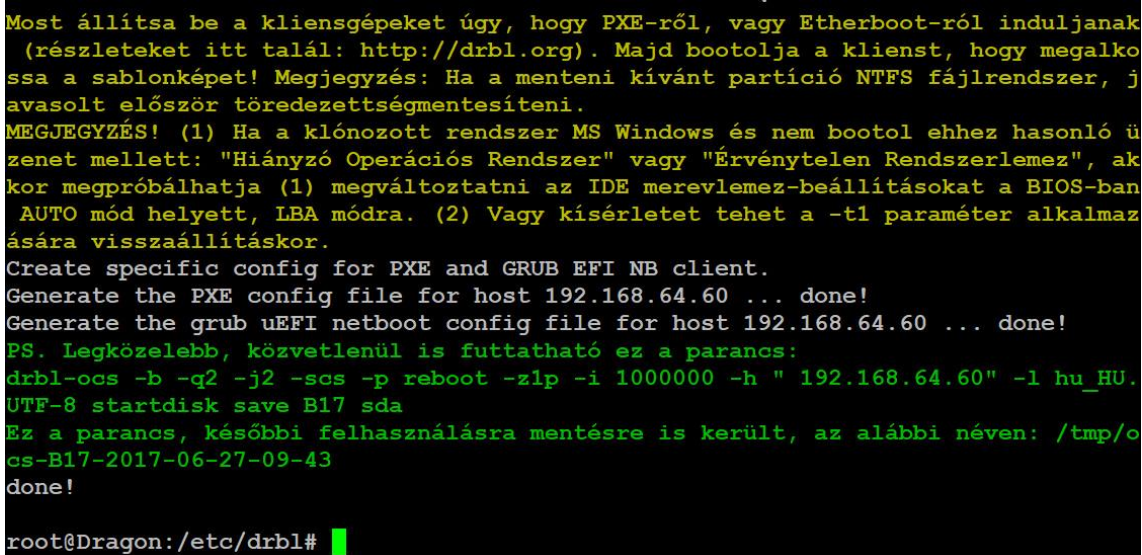

A dcs elvégzi a megfelelő beállításokat és visszakapjuk a prompt-ot. Mint látható, a dcs jó szokása, hogy egy shell script fájlba elmentegeti a legenerált parancsait. Így ha valamit módosítunk ugyanennek a gépnek a beállításain, vagy pl. frissítjük az oprendszert, nem kell ismét végigmennünk a menürendszeren, elég ha elindítjuk a képernyőn látható parancsot. Célszerű persze ezt a parancsfájlt valamilyen értelmesebb névre átkeresztelni és elmenteni saját mappánkba.

Most már nincs más dolgunk, mint bekapcsolni a megfelelő munkaállomást. Ezt megtehetjük úgy is, hogy odabattyogunk a géphez és bekapcsoljuk, de a dcs segítségével a szerverről is megtehetjük, ha használjuk a "WAKEon-LAN" funkciót. Ennek kitapasztalását most odabízom.

Ha valahogyan sikerül bekapcsolni a klónozandó munkaállomást, akkor azon be fog bootolni a Clonezilla és elkészíti a lemezképet.

Most egy ideig nem lesz mit tennünk, úgyhogy vegyük csak megint elő azt a Rubik-kockát…

root@Dragon:/home/joe# Client 192.168.64.1 (50:65:f3:4a:c3:8f) finished cloning.<br>Stats: success, 32.2 MB = 7850 Blocks, .122 mins; /dev/sda2, success, 31.0 GB =<br>7561135 Blocks, 34.710 mins; /dev/sda3, success, 485.4 MB = 1

Bár a prompt-ot visszakapjuk és nyugodtan dolgozhatunk tovább, amikor a lemezkép elkészítése befejeződött, a Clonezilla küld egy összegző jelentést a konzolra.

Megvan az image-ünk, rárakhatjuk az összes gépre!

# **6. Lemezkép másolása a munkaállomásokra**

Tulajdonképpen ugyanolyan egyszerű dolgunk van, mint az előbb. Indítsuk el a dcs-t!

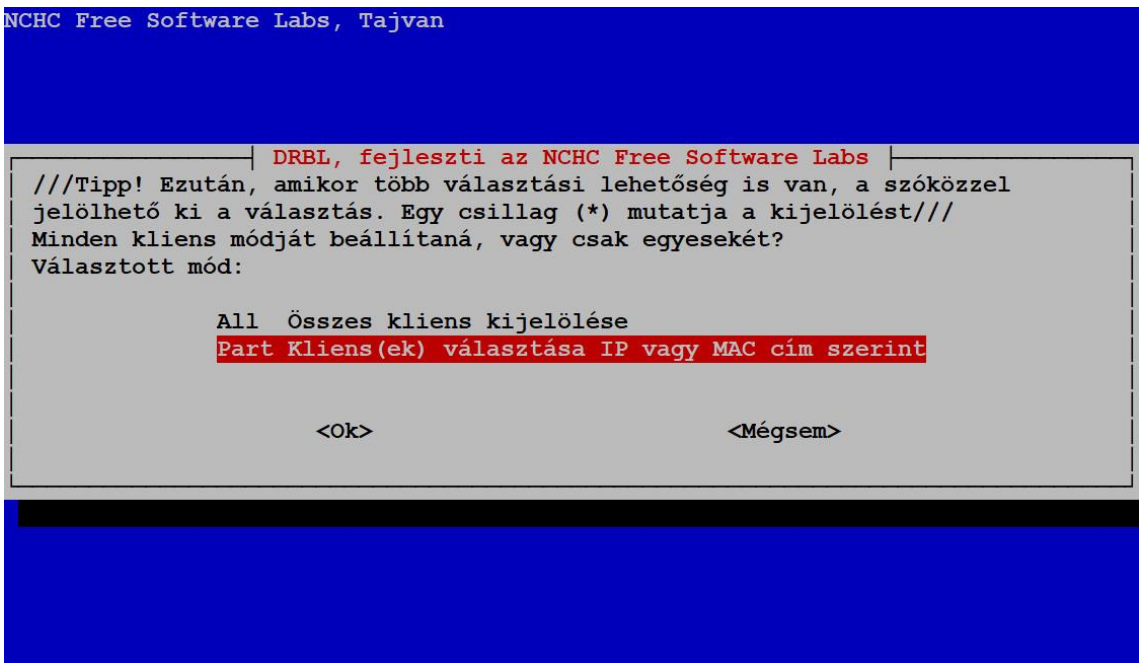

Természetesen ugyanazzal a képernyővel kezdünk. Én megint nem az első opciót választom, mert szeretnék megmutatni valamit.

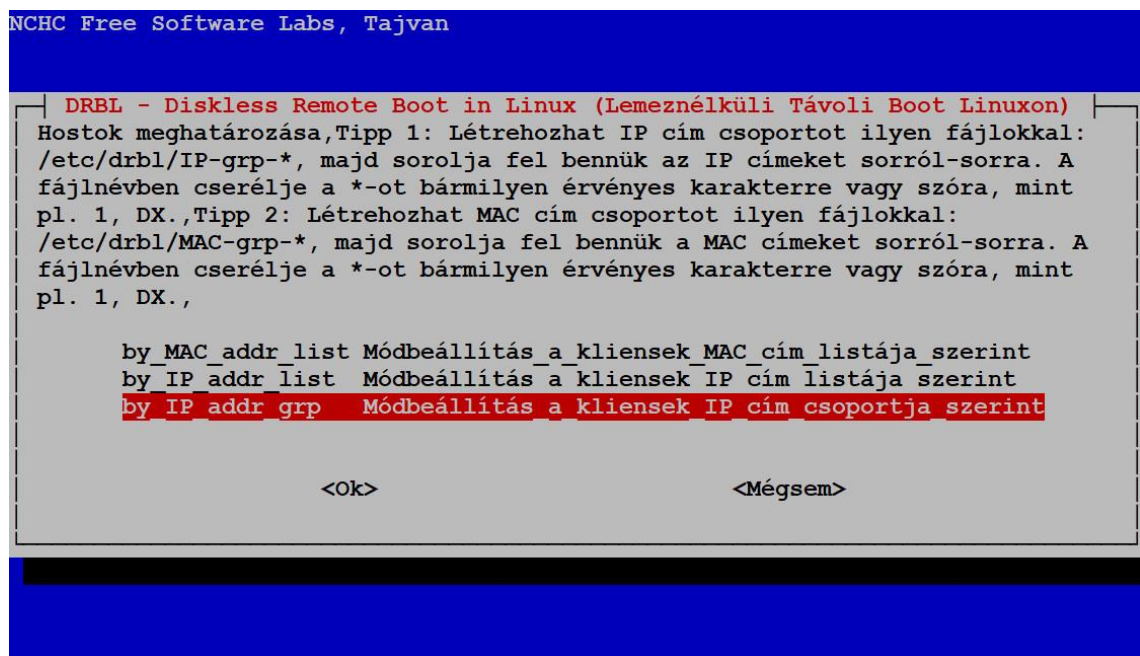

Hopp! Ez már nem teljesen ugyanaz a menü, ami a lemezkép létrehozásánál volt. Kibővült egy harmadik menüponttal, pedig látszólag semmit sem csináltam. Pedig de!

Amíg a lemezkép létrehozása volt folyamatban, én nem kockáztam :D, hanem a menü fölötti szövegnek megfelelően, létrehoztam négy IP-grp-\* fájlt. Így lett négy gépcsoportom. Válasszuk ki az utolsó menüpontot és lássuk hogyan működik ez a gyakorlatban!

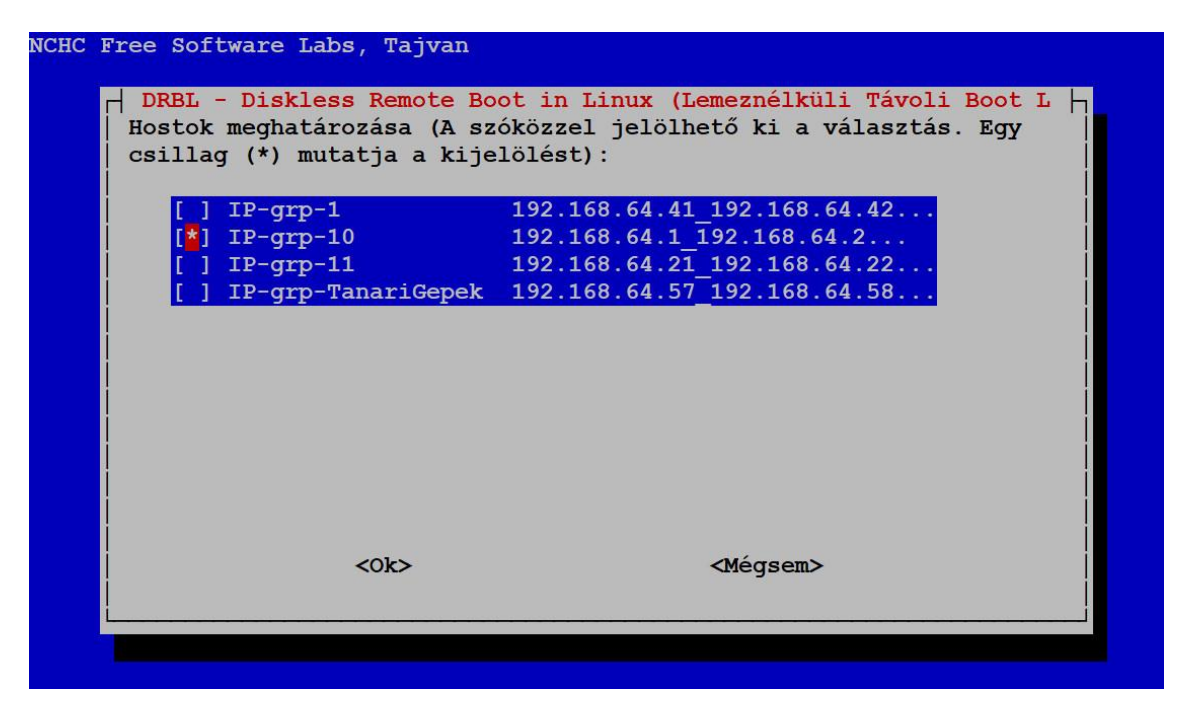

Létrehoztam egy IP-grp-1 nevű fájlt és felsoroltam benne az 1-es tanteremben lévő gépek ip címeit, továbbá van egy IP-grp-10 és egy IP-grp-11 fájlom a 10-es, illetve a 11-es teremben lévő gépek ip címeivel. Ezeken kívül csináltam még egy külön csoportot a tanári gépeknek is.

Számomra ez így azért praktikus, mert az iskolai szünetek kivételével nem nagyon van olyan időszak, amikor mindhárom gépterem üres, így egyszerre legtöbbször csak egy géptermet szoktam telepíteni lyukasórában.

Most kiválasztom a 10-es gépterem csoportját és tovább!

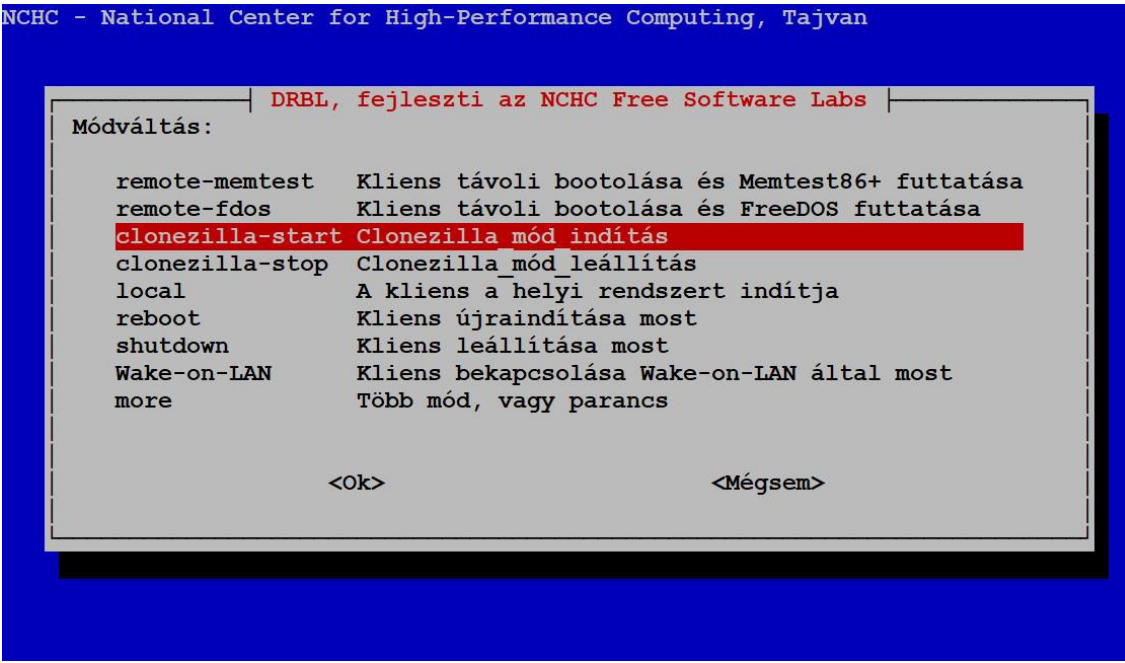

Megint ismerős képernyőhöz jutunk. Válasszuk ki megint a "Clonezilla-start" menüpontot!

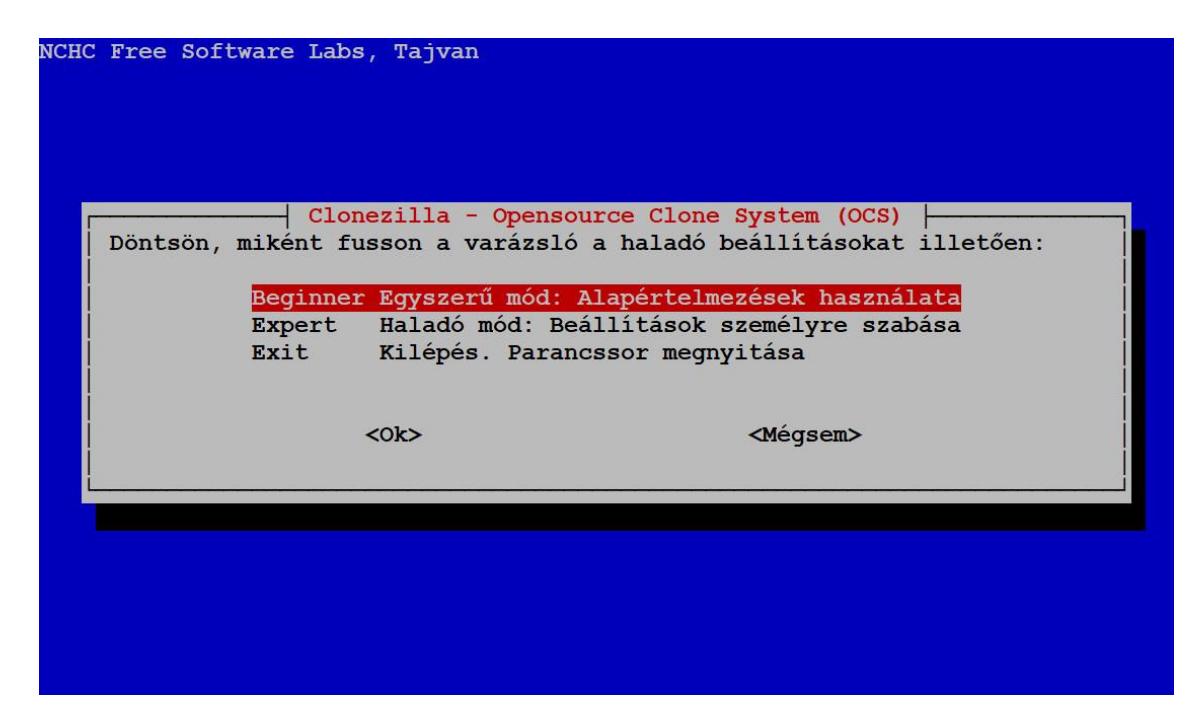

Ez a kép sem ismeretlen számunkra. Maradjon a "Beginer" mód és tovább!

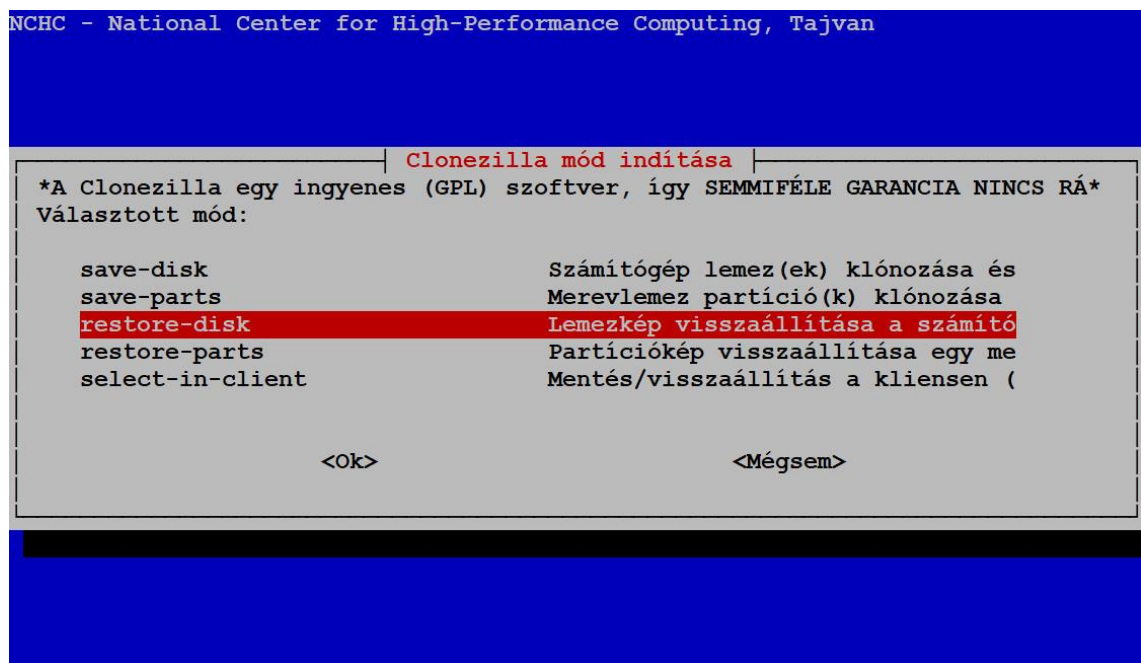

A képernyő ismerős ugyan, de most a "restore-disk" opciót fogjuk kiválasztani.

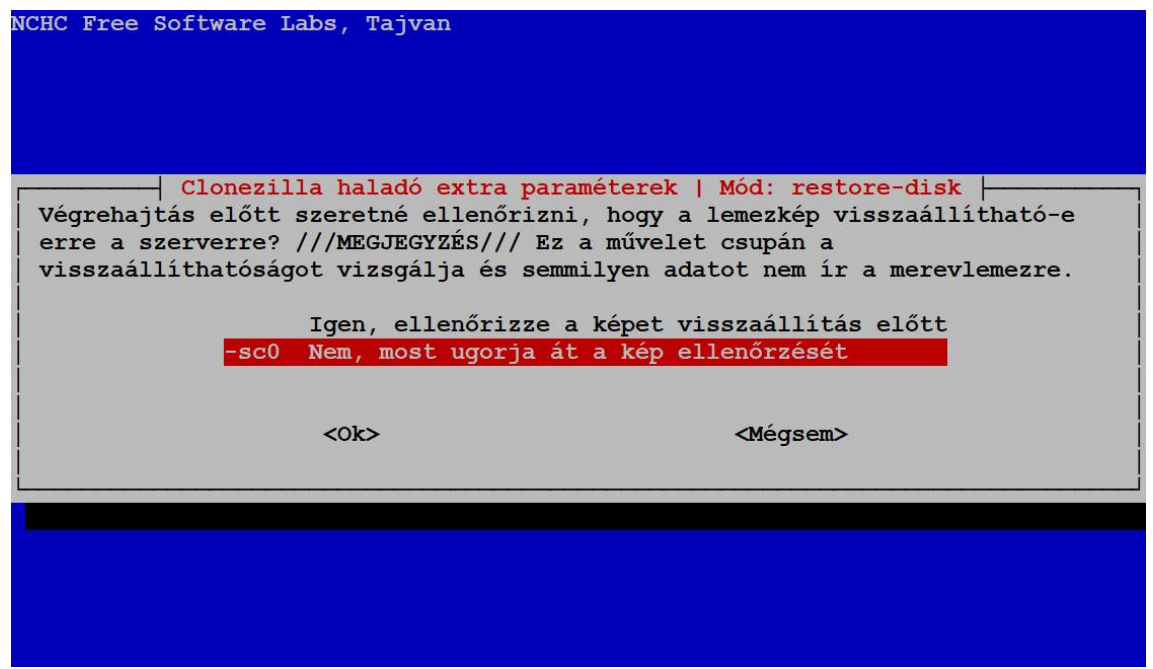

Egyszer már ellenőriztük az image épségét, most nem fogom. Különben is, szeretek veszélyesen élni :D

Mehetünk tovább!

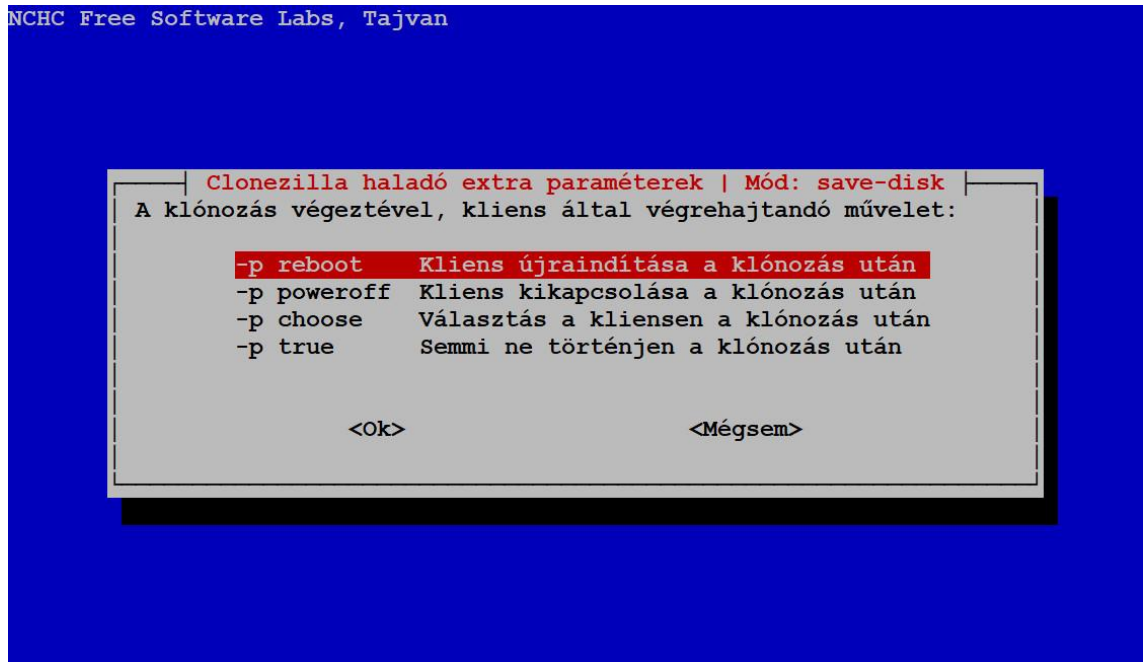

Én az újraindítást választom, már csak azért is, hogy lássam, mindenhová sikerült-e felrakni az új image-et. Másrészt, úgyis lesz még munkánk a gépekkel.

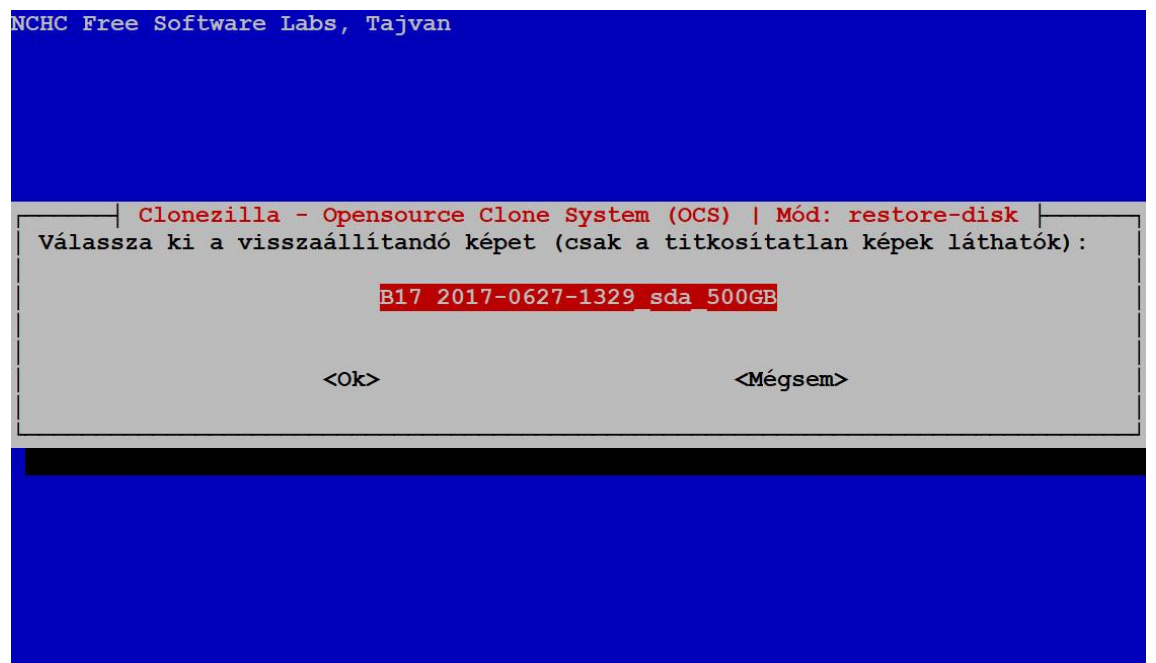

Jelenleg egyetlen képfájl van még a szerverünkön, úgyhogy nem sok választásunk van. Na ugye mondtam, hogy a dátumot úgyis megjegyzi! Az én image-em neve B17, aminek külön története van, de ezt most nem mesélem el.

Mehetünk tovább!

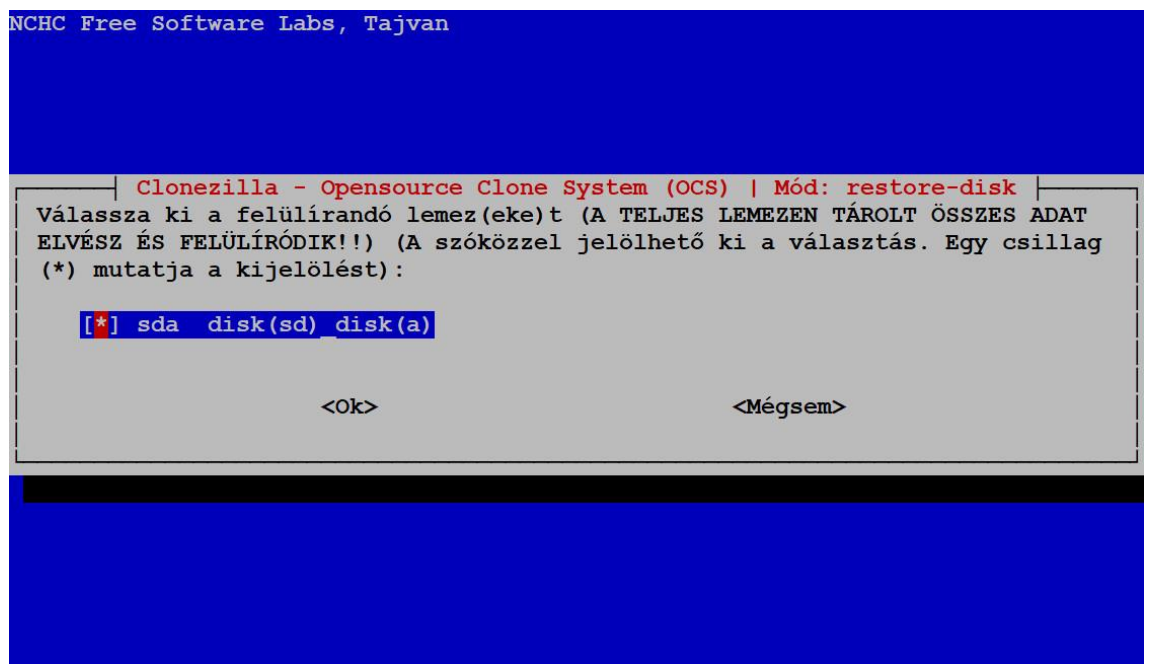

Itt sincs sok választási lehetőség. Nem mintha akarnék, úgyis csak egy winchester van minden gépben.

Mehetünk tovább, Enter!

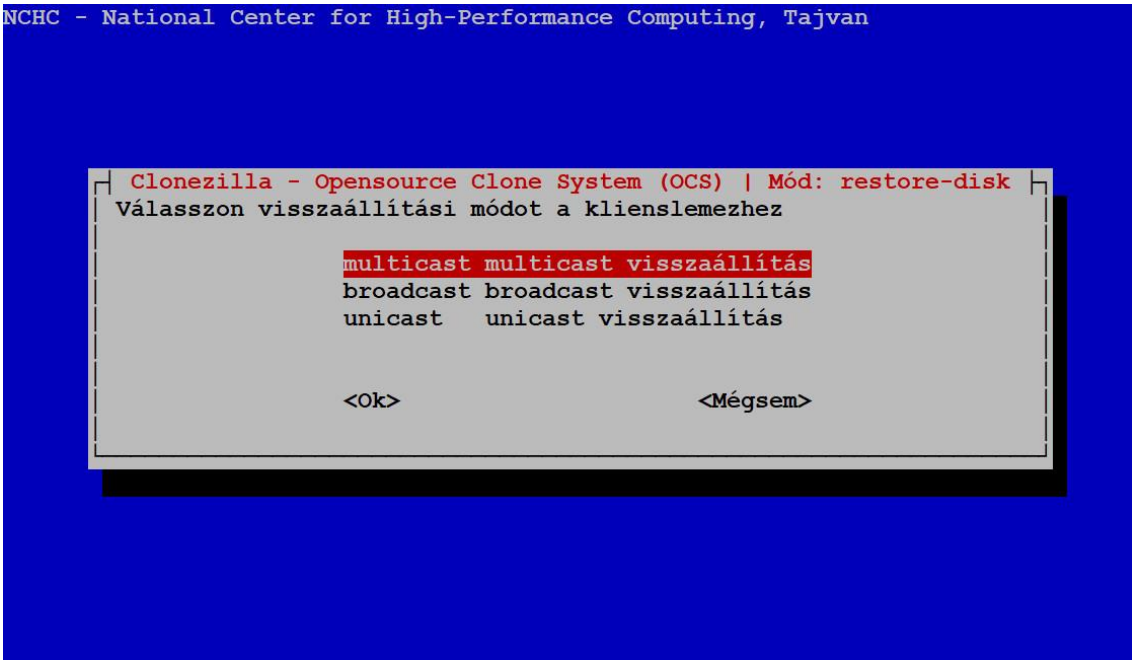

És itt a varázsszó! Multicast! Bizony, így küldi ki minden munkaállomásnak egyszerre a képfájlt.

A multicast módban csak azoknak a gépeknek küldi ki a csomagokat, amelyeket az előzőekben már kiválasztottunk. Így a többi gépet nem zavarja ez a kommunikáció. Elvileg előfordulhat olyan hálózati eszköz, ami nem ismeri a multicast-ot, talán ilyenkor érdemes alkalmazni a másik két lehetőség egyikét.

A broadcast módban minden munkaállomás megkapja a csomagot, de nyilván csak az tud kezdeni vele valamit, amelyiket bekonfiguráltunk rá. Ekkor azoknak a munkaállomásoknak is foglalkozniuk kell a csomagokkal, melyek nem érintettek ebben az ügyben. Igaz, ilyenkor csak eldobják ezeket.

Az unicast csak végső megoldás lehet, mert ez a forgalom csak két gép között zajlik. Tehát, míg az előbbi módszereknél csak egyetlen csomagot kell kiküldeni, itt minden munkaállomásnak külön csomagot kell küldeni. Ez tehát megsokszorozza a hálózati forgalmat.

Válasszuk tehát a multicast-ot és Enter!

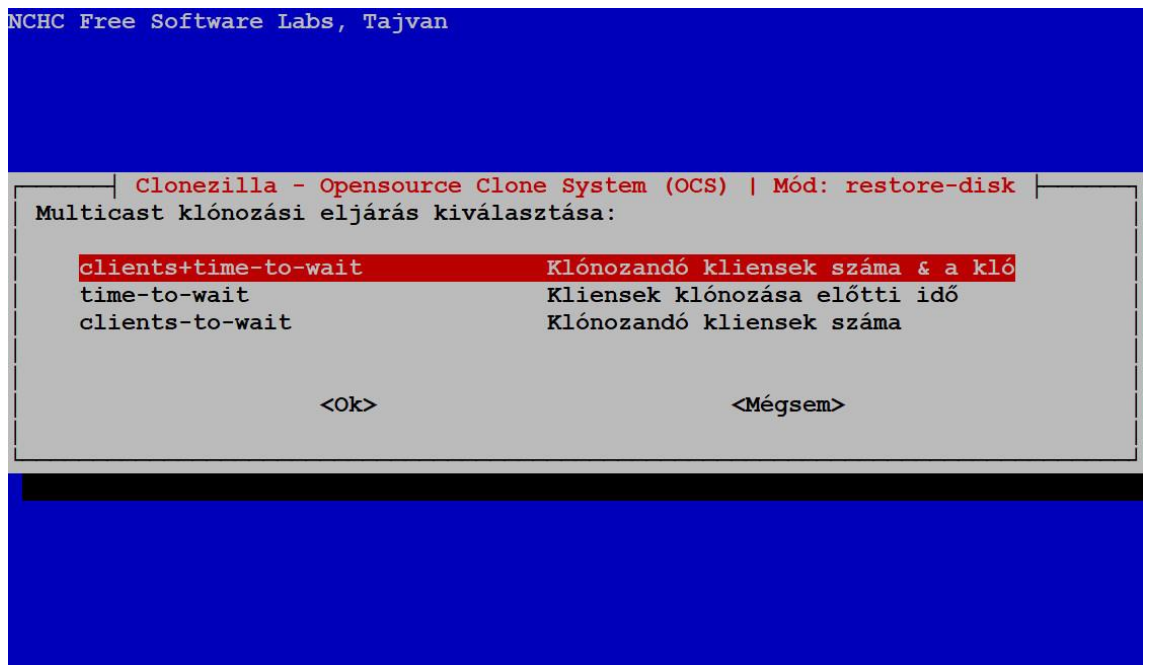

A time-to-wait opció esetén az első kliens bejelentkezésétől annyi időt vár a másolás megkezdéséig, amennyit megadunk neki. Amelyik kliens ennyi idő alatt nem jelentkezik be, az kimarad a másolásból.

A clients-to-wait esetén megvárja, amíg annyi kliens be nem jelentkezik, amennyit kiválasztottunk, függetlenül az időtől és csak azután indítja a klónozást.

A legelső menüpont – clients+time-to-wait – pedig ennek a kettőnek az ötvözete. Az első kliens bejelentkezésétől a megadott ideig várakozik a folyamat, de ha már bejelentkezett az összes kliens, akkor hamarabb elindítja a folyamatot.

Én ezt szoktam választani. Enter és tovább!

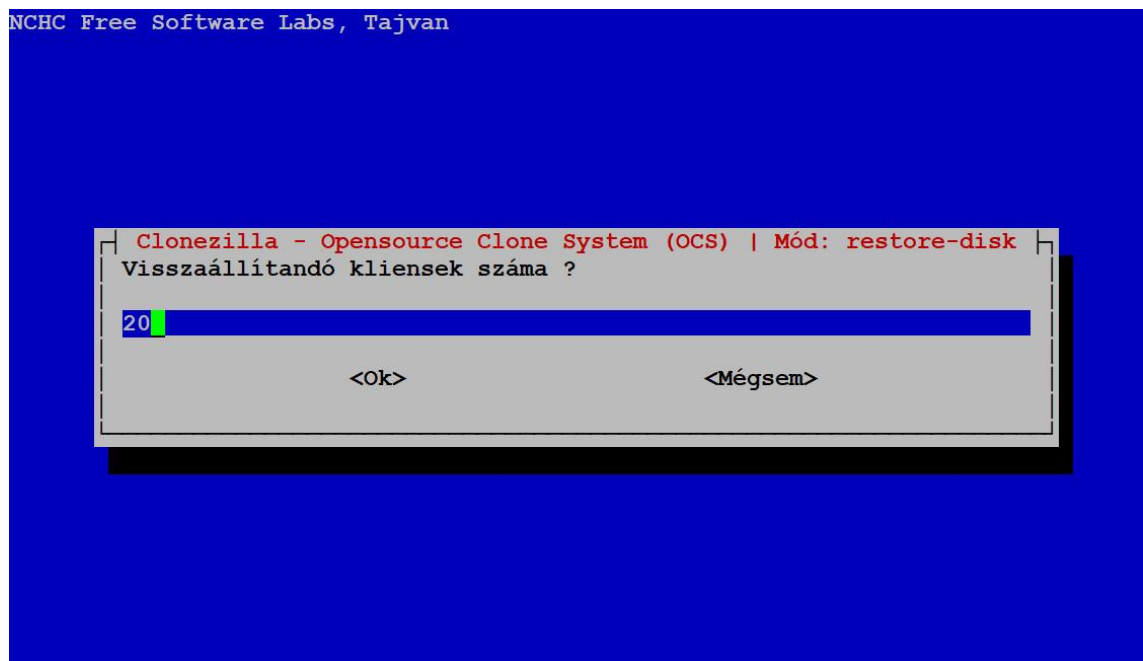

A lónozandó kliensek számánál megadhatunk kisebb értéket is, akkor hamarabb indul a klónozás. Persze aki lemarad, az kimarad, úgyhogy ennek nem sok értelme lenne. Martadjon a 20 és menjünk tovább!

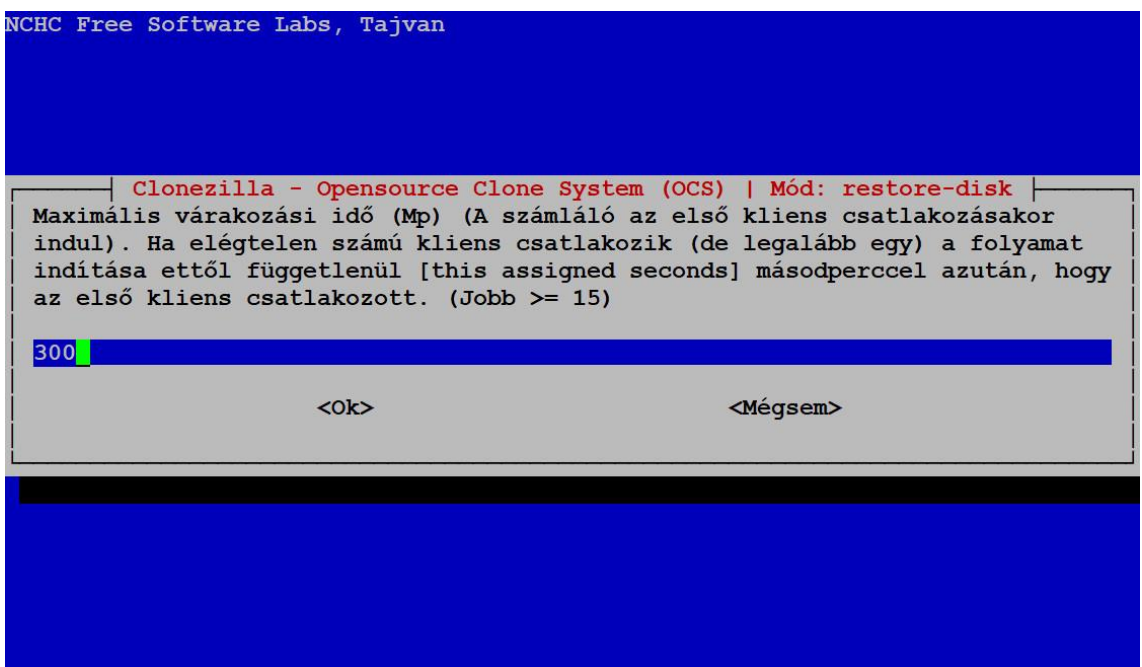

A leírás egyértelmű. Ez az érték 5 percet jelent. Ez nekem még akkor is elég volt, amikor leges legelső alkalommal két géptermet klónoztam és kézzel kapcsolgattam be a gépeket. És nem azért mert én vagyok Flash (én Batman vagyok:). Maradhat tehát itt is az alapértelmezés szerinti érték és tovább!

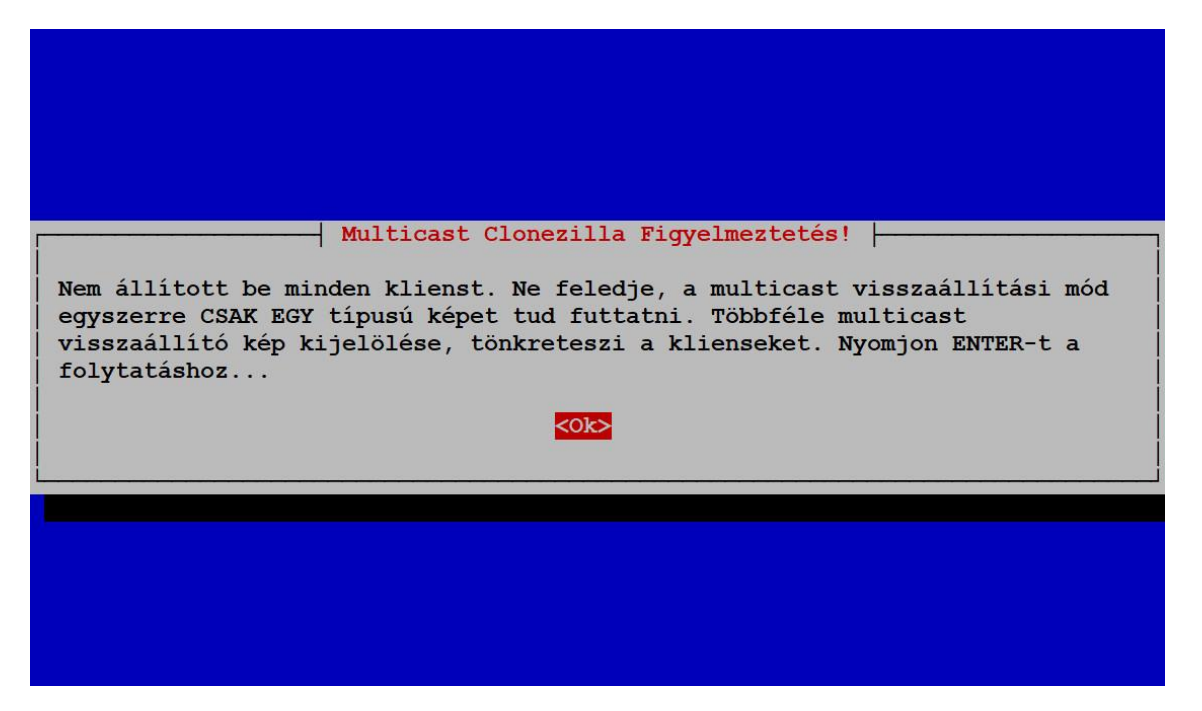

Néhány másodpercre előkerül a konzol, végigfut rajta néhány sor, megtörténnek a szükséges beálítások, majd megjelenik ez a figyelmeztető üzenet.

Ok, mehetünk is tovább!

```
A Clonezilla multicast módját használja, bizonyosodjon meg ezekről:
   A szerver ezen ethernet portja működik és csatlakoztatva van: eth0
2. Ha egynél több (>=2) hálózati switch-el bír a DRBL környezetben, győződjön meg, hogy minden switch kapcsolatban van a többivel, különben a multicast csomagok nem jutnak el minden klienshez az ethernet porttól a többi sw
    retkeztében, a multicast klónozás esetleg nem indul el.
A folytatáshoz nyomjon "Enter"-t.....
```
És még egy figyelmeztető üzenet…

Enter!

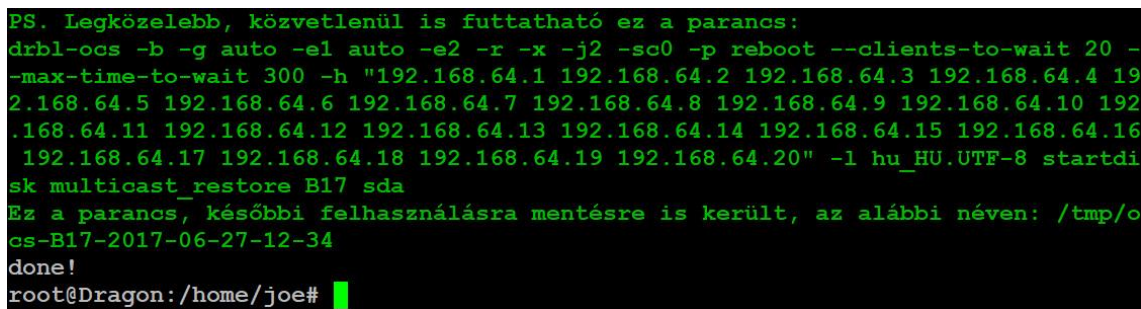

És megkezdődött! Ha ismét szükségünk lenne ennek a 20 gépnek a klónozására, ugyanezekkel a paraméterekkel, csak le kell futtatnunk a megfelelő parancsfájlt. Megint csak azt mondom, érdemes ezt is elmenteni. Még jól jöhet!

Most már csak be kell kapcsolnunk a klienseket.

Megmutatom hogyan kell, hátha az előző fejezetben nem találta meg mindenki. Indítsuk el a dcs-t!

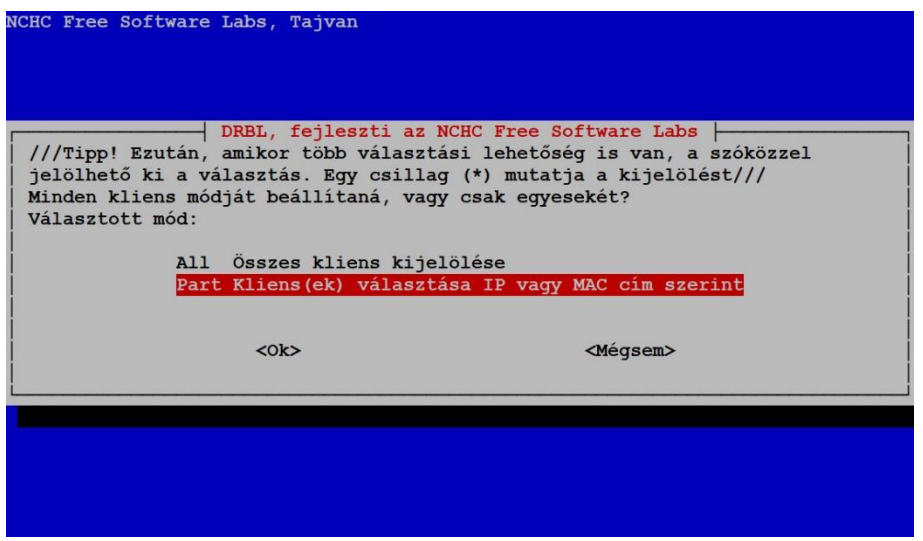

Megint ugyanazokat a klienseket kell kiválasztani, amelyekre most előkészítettük a klónozást, tehát válasszuk a második menüt!

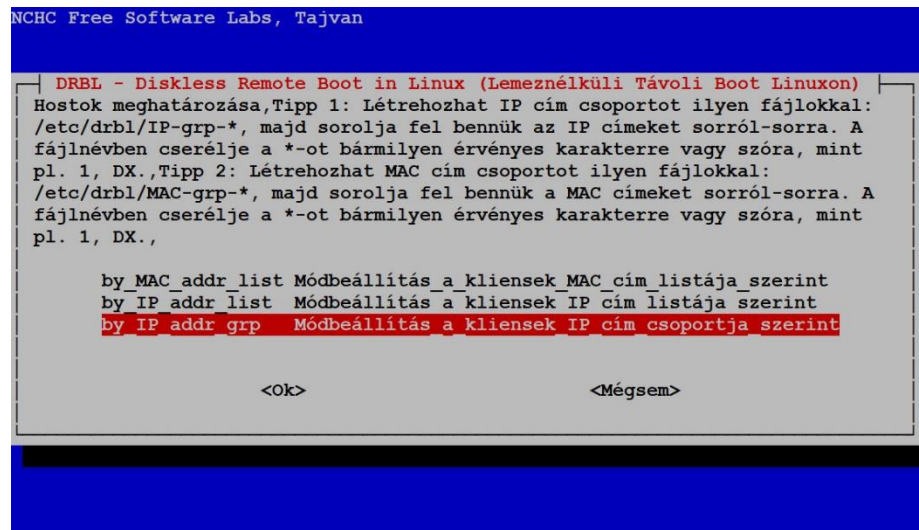

Tovább a csoportok megadásához!

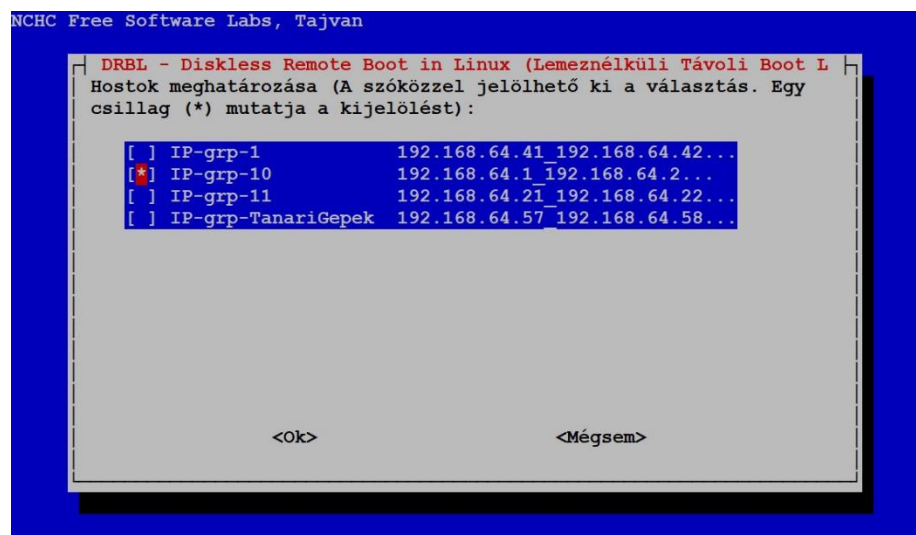

Nyilván ugyanazt a gépcsoportot kell kiválasztani, mint az előbb. Mehetünk is tovább!

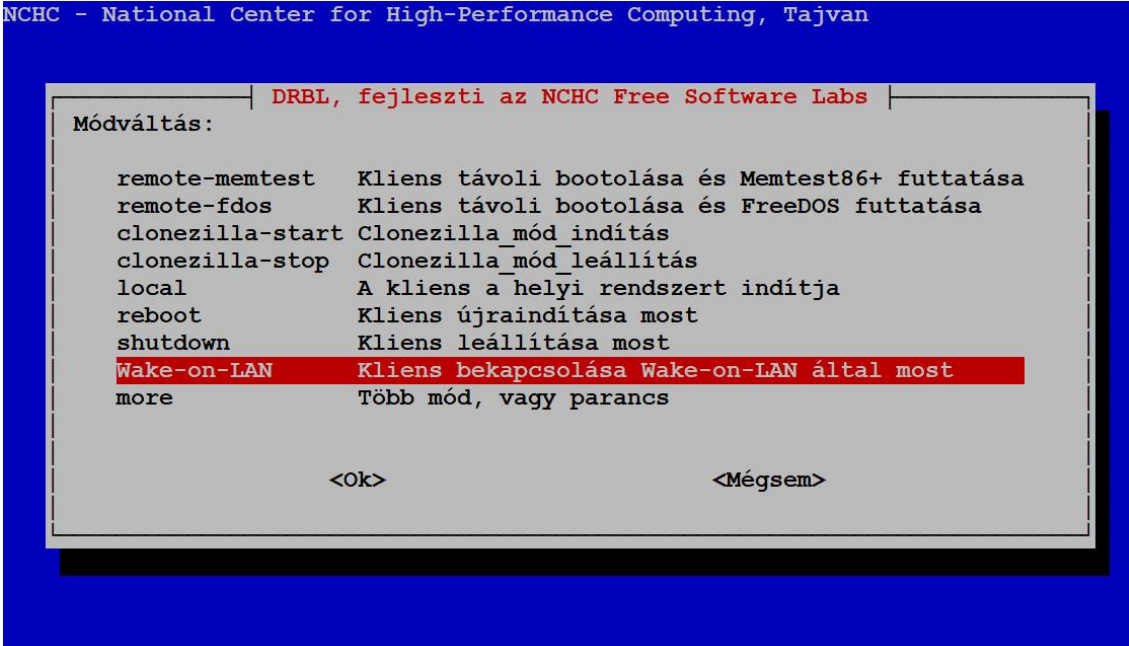

Válasszuk ki a Wake-on-LAN menüpontot és Enter!

| Running "etherwake -i eth0 50:65:f3:45:9f:88"                                                                                                    |
|----------------------------------------------------------------------------------------------------|
| Running "etherwake -i eth0 50:65:f3:47:54:80"                                                                                                    |
| Running "etherwake -i eth0 50:65:f3:3b:2d:76"                                                                                                    |
| Running "etherwake -i eth0 50:65:f3:45:9e:9c"                                                                                                    |
| Running "etherwake -i eth0 50:65:f3:3b:2d:79"                                                                                                    |
| Running "etherwake -i eth0 50:65:f3:45:9e:a0"                                                                                                    |
| A klienseknek most bootolniuk kell, ha mégsem, ellenőrizze, hogy:<br>1. A kliens BIOS-a helyesen van beállítva Wake on LAN-hoz? További részletekért,<br>olvassa el a BIOS leírását.<br>2. A kliens leállítása "szoftveresen" történt? Amennyiben nem, a Wake on LAN nem<br>működik. |
| 3. A kliens operációs rendszere NEM tartja a hálózati kártyát készenléti módban?<br>4. A kliensek MAC címe helyesen van feltüntetve a dhcpd konfigurációban (/etc/dh<br>cp/dhcpd.conf)?                                                                                              |
| done!<br>root@Dragon:/home/joe#                                                                                                    |

A konzolon valami ilyesmit kell látnunk.

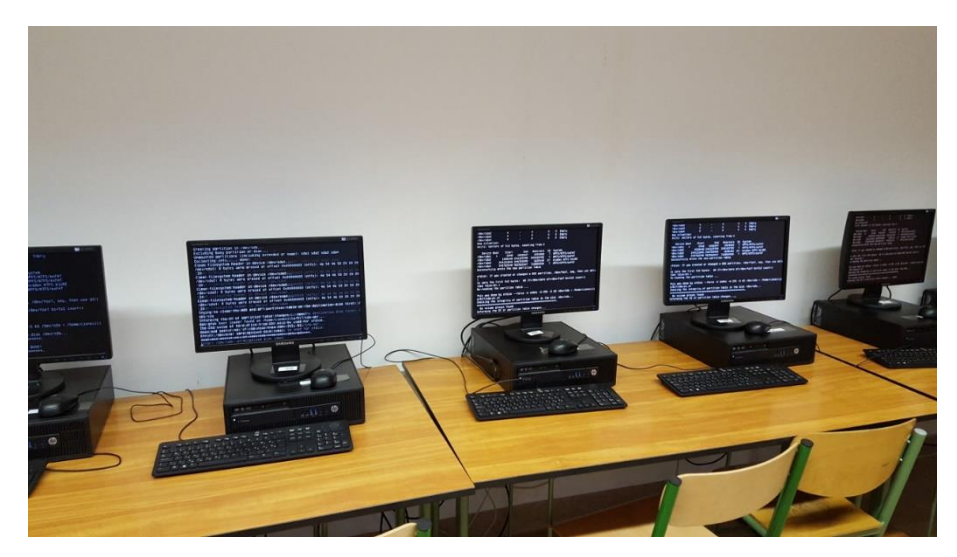

A gépteremben pedig valami ilyesmit. Egyszerre bekapcsolnak a gépek és megkezdődik az image-ek terítése.

Hová is tettem a bűvöskockám!? ;o)

Ha minden kész, ismét kapunk egy jelentést a konzolra.

Client 192.168.64.8 (50:65:f3:49:07:7c) finished cloning. Stats: /dev/sda1, **S1100** cirent 192.166.64.6 (50:65:13:49:07:7c) finished cloning. Stats: /dev/sda1, succ<br>ess, 32.2 MB = 7850 Blocks, 5.122 mins; /dev/sda2, success, 31.0 GB = 7561135 Bl<br>ocks, 39.342 mins; /dev/sda3, success, 485.4 MB = 118500 Blo cess, 32.2 MB = 7850 Blocks, 5.118 mins; /dev/sda2, success, 31.0 GB = 7561135 B locks, 39.502 mins; /dev/sda3, success, 485.4 MB = 118500 Blocks, 1.386 mins; /d<br>ev/sda4, success, 139.0 MB = 33929 Blocks, .482 mins;

Nyilván, ez a lista hosszabb, mint amikor egyetlen gépről készítettünk lemezképet, de tartalmát tekintve lényegében ugyanaz.

Ahhoz, hogy ezek a gépek készen álljanak az érettségire, már csak két dolgot kell elvégeznünk. Egyedi felhasználónevekkel kell rendelkezniük és fent kell lennie a forrásállománynak minden gépen.

Erről szól az utolsó fejezet, meg még néhány ügyes trükkről, ami alkalomadtán jól jöhet.

# **7. Felkészülés az érettségire, azaz központi menedzsment**

Úgy telepítettem a másolandó munkaállomást, hogy létrehoztam rajta egy Tanulo felhasználót is az Admin mellett, majd kialakítottam számára a vizsgához, de lényegében az oktatáshoz is megfelelő szoftverkörnyezetet. Ez csupán annyit jelent, hogy telepítettem és aktiváltam a megfelelő programokat, valamint kiraktam a szükséges ikonokat a tálcára és a Start menübe.

Ahhoz, hogy minden vizsgázó egyedi felhasználónevet kapjon, elég lesz ennek a Tanulo felhasználónak az átnevezése minden egyes gépen, valami egyedire.

### A csodafegyverek

A központi menedzselés megvalósításához alapvetően három programot fogunk használni. Mindhárom előkerült már a leírásban és kicsit meg is ismerkedtünk velük. Itt most újra bemutatom ezeket részben azért, hogy meg legyenek egy helyen is, másrészt pedig azért, mert ki kell még egészíteni a leírást néhány dologgal az "olajozott" működés érdekében.

#### **dcs**

A dcs egy karakteres felületű, menüvezérelt program, amivel az image-ek másolása mellett számos más funkciót is megvalósíthatunk. Az egyikre láthattunk is már példát épp az előző fejezetben, amikor "Wake-on-LAN" funkció segítségével "felébresztettük" a gépeket.

Ha mostépp be vannak kapcsolva, akkor próbáljuk kikapcsolni azokat a "shutdown – Kliens leállítása most" funkció segítségével! Ez a menüpont ugyanott található, ahol a "Wake-on-LAN".

Nos, nem fog menni.

A dcs ugyanis alapértelmezés szerint az Administrator, azaz a Windows beépített rendszergazdájának küldi ki a parancsokat, így neki próbálja elküldeni a poweroff utasítást is az ssh kapcsolaton keresztül. Ahhoz, hogy működjön, ezt meg kell változtatnunk.

Módosítani kell a szerver /etc/drbl/drbl.conf fájljában a MSWIN\_ADMIN\_ID értékét. Esetemben ez így néz ki:

```
 MSWIN_ADMIN_ID="Admin"
```
Nem kell semmit újraindítani, ezután már az Admin felhasználónak küldi ki a dcs a parancsokat.

```
scp (secure copy)
```
Mind szintaktikáját, mind működését tekintve ugyanolyan, mint a sima copy vagy cp utasítás.

scp *kapcsolók forrás cél*

Fájlokat, könyvtárakat másol a hálózaton lévő host-ok között a *forrás*-ból a *cél*-ba. Az átvitelhez és a hitelesítéshez ssh kapcsolatot használ, így ugyanazt a biztonságot nyújtja.

A forrás-ban és a cél-ban is meg lehet adni egy felhasználónevet és egy host-nevet @-cal elválasztva egymástól, majd utánuk következik az elérési út és a fájlok megadása egy kettőspontot követően. Tehát valahogy így:

*felhasználónév***@***host***:***elérésiút*

Erre is láttunk már példát a 4. fejezet vége felé, amikor a publikus kulcsot másoltuk át a szerverről a klónozásra előkészített munkaállomásra. Ez volt az az utasítás:

scp /root/.ssh/id\_dsa.pub Admin@192.168.64.60:/home/Admin/.ssh/authorized\_keys

Itt nincsenek kapcsolók, a forrás egy helyi mappában található fájl (/root/.ssh/id dsa.pub), a cél viszont a 192.168.64.60 ip című gépen van, ahová Admin-ként másolunk.

#### **drbl-doit**

Talán ez a legfontosabb és leghasznosabb parancs a három közül. Ez tulajdonképpen utasítást küld egy, néhány, vagy akár az összes munkaállomásnak egyszerre. Szintaktikája:

drbl-doit *opciók parancs*

A parancs működéséről érdemes tudni néhány dolgot. Először is, mielőtt a drbl-doit kiküld egy utasítást egy kliensnek, megpingeli (és itt egy újabb gyönyörű szó :). Ha nem kap választ, folytatja a következő klienssel. Kivéve, ha megadjuk neki a -n vagy a -b opciót.

Másrészt azt is szem előtt kell tartani, hogy a parancs, amit megadunk, egy Cygwin konzolon fog futni. Ez azt jelenti, hogy az aktuális mappánk a rendszergazda saját mappája lesz, tehát esetemben a "C: \cygwin\home\Admin".

Ha egy elérési útban a gyökérkönyvtárra (/) hivatkozunk, akkor az valójában a C: \Cygwin mappát fogja jelenteni. Tehát pl. a /home/Admin valójában C:\cygwin\home\Admin lesz.

Szerencsére használhatóak a Windows-os elérési utak is, tehát pl. az előző példánál maradva a C:/cygwin/home/Admin is ugyanazt a mappát fogja jelenteni.

A Cygwin konzol használatából adódóan, ami egyébként egy bash shell, nem fogja ismerni az összes Windows-os parancsot. Nincs pl.  $_{\rm copy}$ . Ez nem túl fájdalmas, hiszen van helyette  $_{\rm cp}$ , de ha mégis valamelyik Windows-os parancsot szeretnénk használni, akkor azt így kell:

dtbl-doit *opciók* cmd /c *parancs*

Vagyis lényegében el kell indítanunk a Windows parancsértelmezőjét.

Néhány fontos *opció*:

-h "*ipcímek*"

Ezzel az opcióval megadhatjuk melyik gépekre kerüljenek kiküldésre a parancsok. Az *ipcímek*-et idézőjelek közé kell tenni és szóközzel kell elválasztani egymástól.

Ha ezt a kapcsolót elhagyjuk, akkor az összes, a DRBL-ben konfigurált munkaállomásnak kiküldi a parancsot végrehajtásra.

-u *felhasználónév*

Használatával a felhasználónév nevű felhasználó jogosultságával lesznek végrehajtva az utasítások.

-p jelszó

A -u opcióban megadott felhasználó jelszava. Mivel mi már "bűvészkedtünk" a publikus kulcsokkal, erre nekünk nincs is szükségünk.

 $-w$ 

Wake-on-LAN, vagyis felébreszti a megadott munkaállomásokat.

-n és –b

Ha megadjuk ezeket, akkor a parancsok kiküldése előtt nem fogja megpingelni a klienseket.

--help

Na, ezt nem mondom meg mit csinál ;o)

Most pedig frissen szerzett tudásunk birtokában, fogjunk hozzá az utolsó két feladat megoldásának!

### Forrásfájlok felmásolása

Ezzel kezdem, mert ez lesz az egyszerűbb.

Ha van CD/DVD meghajtó a szerverben, akkor tegyük be abba a forrásokat tartalmazó CD-t és tulajdonképpen onnan már indulhat is a másolás. A következő lépést nem kell végrehajtani.

Nekem viszont nincs optikai olvasóm a szerverben, ezért nekem először fel kell másolnom a forrásokat oda.

Mi sem egyszerűbb ennél! Jobb híján tegyük be azt a CD-t valamelyik munkaállomásba! Én az A15-ös gépbe tettem, csak hogy ne mindig az A01-essel kezdjem (á, nem, ennél sokkal praktikusabb okai vannak, de ezt most hagyjuk). Ennek a munkaállomásnak az ip címe 192.168.64.15.

Így most a forrásfájlok a munkaállomáson az E:\Forrasok mappában találhatóak. A gépeken két partíció van, ezért lett a CD/DVD meghajtó betűjele E:

Valahogy így történik a másolás\_

scp -r Admin@192.168.64.15:e:/Forrasok/ /home/joe

A -r paraméter hatására az scp átmásolja a megadott mappában található mappastruktúrát a fájlokkal együtt (rekurzívan bejárja azt).

A Forrasok mappa tehát átkerül a szerver /home/joe mappájába.

A parancs végrehajtásának eredménye az alábbi képernyőképen követhető:

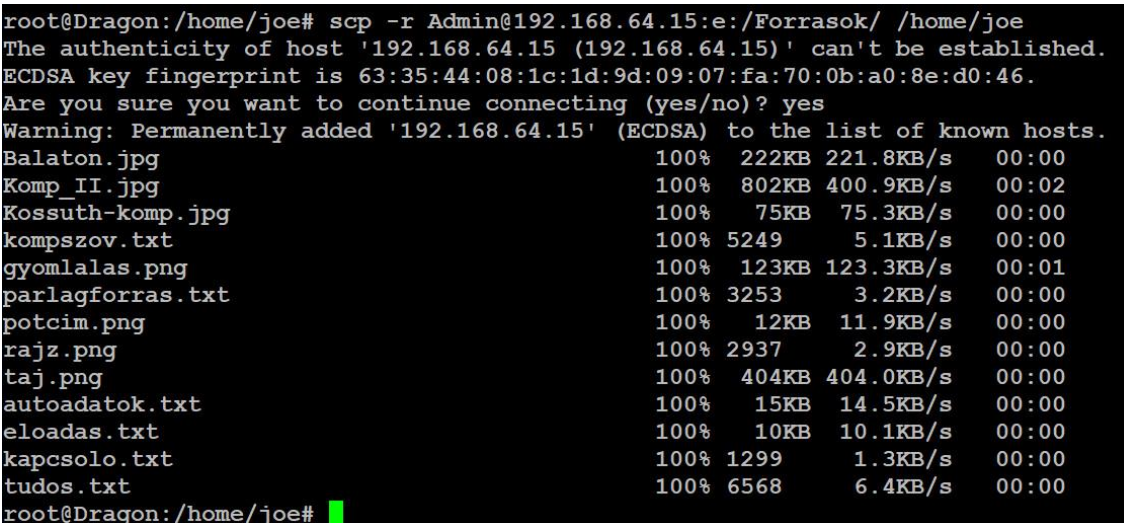

Az utasítás kiadása után figyelmeztet a rendszer, hogy az A15-ös host-tal nem biztonságos a kapcsolat. Ez azért van, mert még előtte sosem kapcsolódtunk ssh-n keresztül ehhez a munkaállomáshoz. Csak a "yes" választ fogja elfogadni, az " $y''$  nem elég. Gépeljük be és Enter!

Ezután már végrehajtódik a másolás.

A következő lépés a források felmásolása a munkaállomásokra.

Erre a következő utasítást hasznáhatjuk:

scp -r -o StrictHostKeyChecking=no /home/joe/Forrasok Admin@192.168.64.3:C:/Users/Tanulo/Desktop

A -o StrictHostKeyChecking=no paraméterre azért van szükség, hogy ne kérdezzen folyton rá az ssh kapcsolat megbízhatóságára, mint az előbb.

Az utasítás kimenete pedig itt látható:

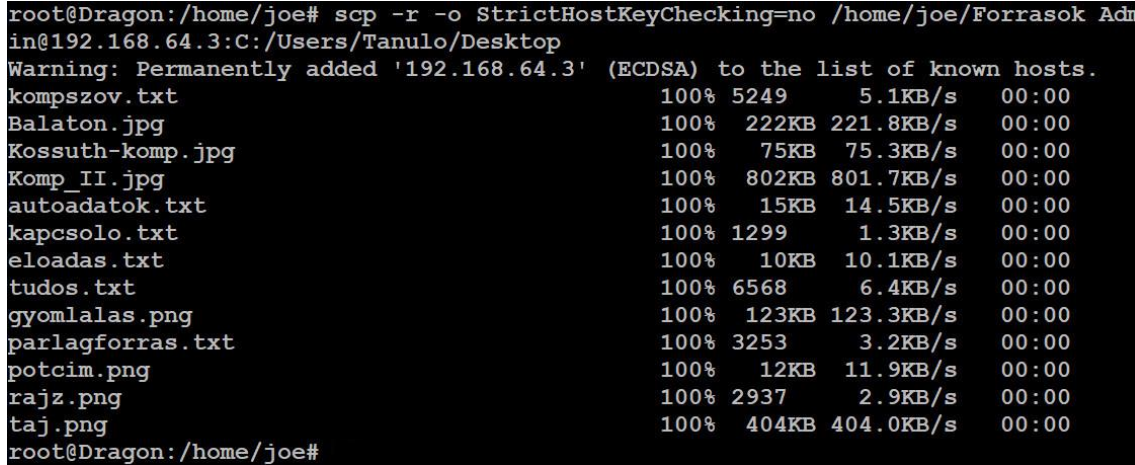

Ez a parancs tehát az A03 (192.168.64.3) munkaállomás Tanulo felhasználójának asztalára fogja átmásolni a Forrasok mappát.

Ez csak egy gép. Hogyan kerül ez fel a többi gépre is!?

Ezt az egy utasítást szépen betesszük egy shell script-be és lemásoljuk a sorát 39-szer, vagy annyiszor, ahány gépre fel kell rakni a forrást, majd módosítjuk az ip címeket.

Ha ügyesen csináljuk, minden érettségi vizsga előtt csak be kell tennünk a lemezt ugyanabba a munkaállomásba (vagy a szerverbe) és le kell futtatnunk ezt a script-et.

Azonnal ellenőrizhetjük is, hogy minden fájl felkerült-e minden gépre, mert ha ismét lefuttatjuk a scriptet, akkor kapunk egy csomó "Permission denied" hibaüzenetet és a másolás már egyszer sem fog megtörténni.

Én a forrásokat be szoktam másolni a "Dokumentumok" mappába is. Ha már minden gépen fent van, akkor ezt egyszerűen megtehetjük, csak ki kell adni a

cp -r C:/Users/Tanulo/Desktop/Forrasok C:/Users/Tanulo/Documents

utasítást minden gépre, amit a drbl-doit segítségével könnyen megtehetünk. Három gépre mutatom:

```
drbl-doit –h "192.168.64.1 192.168.64.2 192.168.64.3" –u Admin 
    cp -r C:/Users/Tanulo/Desktop/Forrasok C:/Users/Tanulo/Documents
```
Mint láthatjuk, itt már nem kell soronként külön írni az egyes gépekre az utasítást, hiszen minden gépnek ugyanazt a parancsot adjuk ki, ugyanazokkal a paraméterekkel.

#### Egyéni felhasználónevek létrehozása

Ez egy kicsit kacifántosabb lesz, de csak azért, mert "*nem gondolkodtunk előre*". Valójában inkább azért, mert logikusan szerettem volna felépíteni az anyagot és erről ott kellett volna írnom, ahol a feladat megoldásához szükséges eszközök még nem álltak a rendelkezésünkre.

Egy Windows 10-es munkaállomáson át lehetne nevezni a Tanulo felhasználót a következő parancssori utasítással:

wmic useraccount where name="Tanulo" rename name="Tanulo-A01"

Nekünk azonban az a célunk, hogy ezt központilag kiadva, egyszerűbb és gyorsabb módon oldjuk meg, anélkül, hogy le kellene ülni minden egyes gép mellé.

Logikusan össze lehet rakni az előbbiekből, hogy a drbl-doit segítségével ezt simán meg lehet oldani. Csakhogy az alábbi utasítás nem fog működni:

drbl-doit –h "192.168.64.1" –u Admin wmic useraccount where name="Tanulo" rename name="Tanulo-A01"

Sokféle képpen próbálkoztam már vele, de sehogyan sem tudtam megoldani ebben a formában, ezért azt találtam ki, hogy ezt az utasítást beteszem egy batch fájlba paraméterezhető módon és azt hívom meg a drb1-doit segítségével. Így már működni fog.

Tehát szükségünk lesz egy batch fájlra, amit felmásolunk minden munkaállomásra.

A fájl tartalma a következő:

wmic useraccount where name="Tanulo" rename name="%1"

A neve pedig legyen renuser.bat!

Parancssorból a következő képpen használható:

renuser.bat Tanulo-A01

Ez át fogja nevezni a Tanulo felhasználót Tanulo-A01-re.

Hozzuk létre ezt a batch fájlt a szerverünkön a saját könyvtárunkban (pl. én a /home/joe-ban) és másoljuk át minden munkaállomásra a C:\cygwin mappába:

```
scp /home/joe/renuser.bat Admin@192.168.64.1:c:/cygwin
scp /home/joe/renuser.bat Admin@192.168.64.2:c:/cygwin
scp /home/joe/renuser.bat Admin@192.168.64.3:c:/cygwin
…
```
Ha ezt a batch fájlt már az image-elés előtt felmásoljuk akkor természetesen ezt a lépést kihagyhatjuk, hiszen úgy már az image-ekkel felkerül a gépekre.

Ezután egy megfelelő shell script segítségével átnevezhetjük az összes felhasználót a kívánt nevekre. Pl.:

```
drbl-doit -h "192.168.64.1" –u Admin cmd /c c:/cygwin/renuser.bat Tanulo-A01
drbl-doit -h "192.168.64.2" –u Admin cmd /c c:/cygwin/renuser.bat Tanulo-A02
drbl-doit -h "192.168.64.3" –u Admin cmd /c c:/cygwin/renuser.bat Tanulo-A03
…
```
Mint látható, itt is kell használnunk a cmd.exe-t, mert egy Windows-os batch fájlt futtatunk és nem egy bash script-et.

Ezzel elő is készítettük a gépeket az érettségire.

# **8. Egyéb hasznos okosságok**

## **A DRBL/Clonezilla SE rendszer bővítése új kliensekkel**

**DRBL-winRoll eltávolítása**

https://superuser.com/questions/110726/how-to-uninstall-reinstall-cygwin-to-use-the-sshd

Alkalomadtán, szükségünk lehet a DRBL-winRoll újratelepítésére. Ehhez először le kell szednünk a programot. Ez nem hangzik túl bonyolultan, csupán futtatnunk kell a Start menü Cygwin mappájában található "Uninstall drbl-winroll" programot. Csakhogy ez több dolgot is hagy maga után, ami meg fogja akadályozni az újratelepítést.

Az uninstall után el kell távolítani a cyg\_server felhasználót.

net user cyg\_server /delete

Majd ki kell törölni az sshd szolgáltatást. Egyrészt a registry adatbázisból kell törölni ezt:

HKEY\_LOCAL\_MACHINE\SYSTEM\ControlSet001\Services\sshd

Az egészet, úgy ahogy van. Másrészt a szolgáltatást is törölni kell.

sc delete sshd

…

c:\cygwin mappa eltávolítása.

Ezután újra kell indítani a rendszert.

### **Gép átnevezése**

Hozzunk létre egy batch fájlt, pl. a c:\cygwin mappában rencomp.bat néven!

Tartalma pedig ez legyen:

wmic computersystem where name="%COMPUTERNAME%" call rename name="%1"

Parancssorból meghívva így kell használni:

rencomp.bat újgépnév

A neki megfelelő drbl-doit parancs:

drbl-doit –h "192.168.64.60" –u Admin –p jelszó "c:/cygwin/rencomp.bat újgépnév"

És műk!